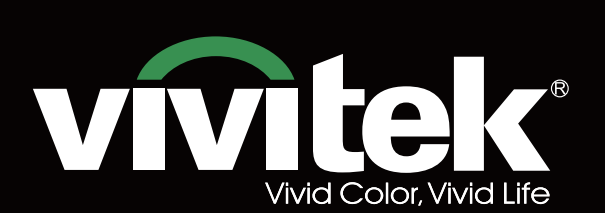

使用手册

# **DK8500Z READER** KKK  $\mathbf{P}^{\circ}$ **TEXAS INSTRUMENTS** WIL

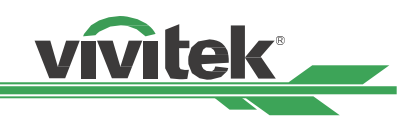

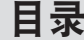

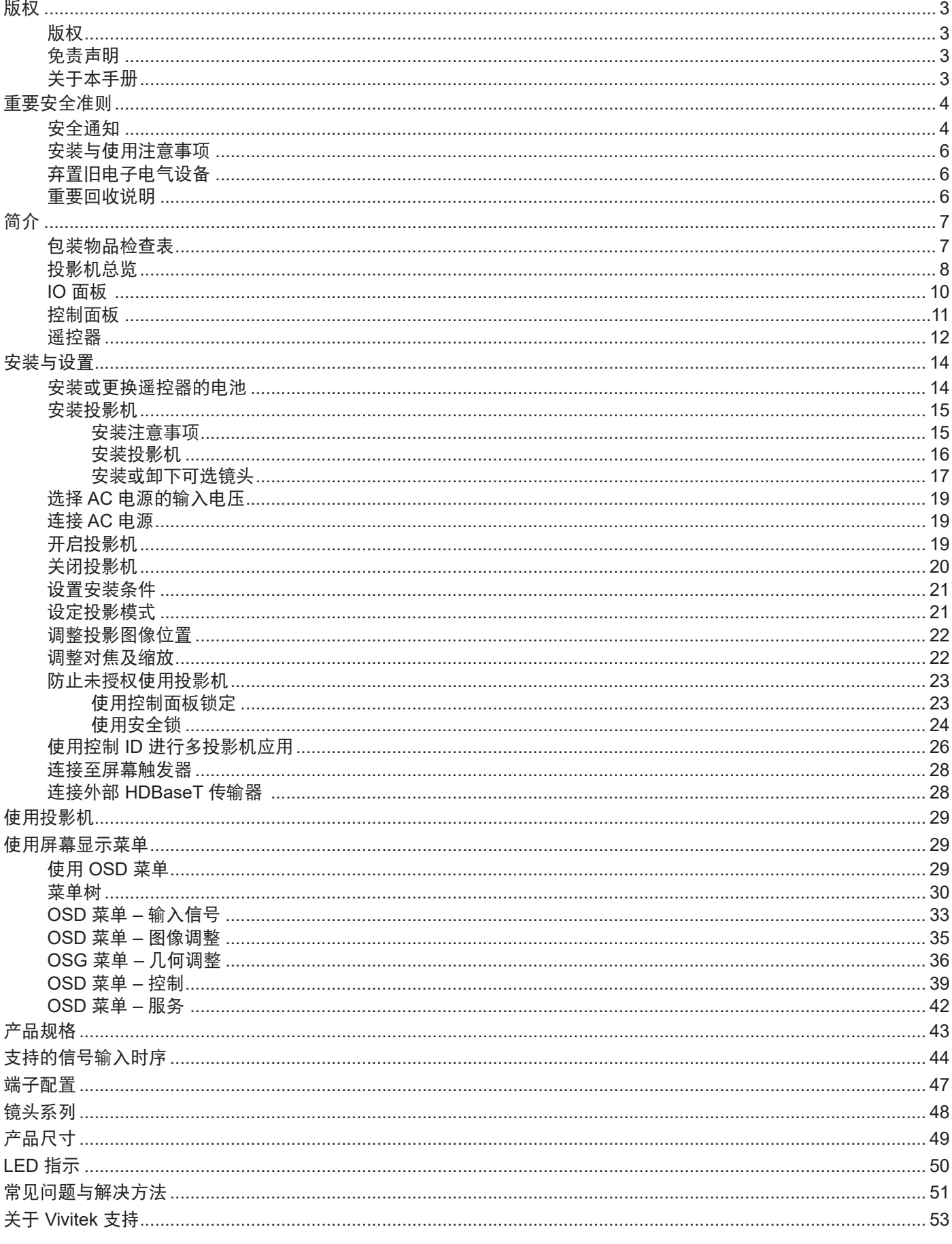

# vivitek

# <span id="page-2-0"></span>版权

### 版权

本使用手册 (包含所有图片、插图及软件) 受国际版权法保护。保留一切权利。未经制造商书面同意,不得复制本手册 或其中的任何内容。

Vivitek 是 Vivitek Corporation 的商标。©保留一切权利。2016

# 免责声明

本手册信息如有变更,恕不另行通知。制造商并未对本手册内的内容提供任何声明或担保,并明确放弃适售性与适特定 用途适用性之默示担保。制造商保留随时修改本刊物并变更材料内容的权利,恕不另行向任何人通知。

# 关于本手册

本手册说明如何安装与使用投影机,适用于最终用户。我们尽可能在同一页上列出相关信息 (如插图和说明)。易打印格 式方便阅读且节省纸张,有益于环保。建议打印您所需页面。

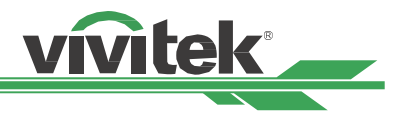

# <span id="page-3-0"></span>重要安全准则

感谢您购买高质量产品!

请详阅手册,以获得最高效能。本手介绍使用菜单与进行操作。

### 安全通知

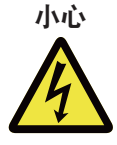

要关闭主电源,请从电源插座拔下插头。

小心

为避免触电,请勿拆开机壳。内有高电压组件。 请将维修工作交给合格维修人员。

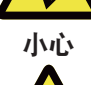

此符用于提醒用户未绝缘电压可导致触电。因此,请勿对装置内的任何零件进行任何种类的接触。

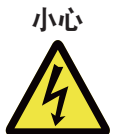

为避免投影机受到静电放电损坏或触电,请勿让投影机淋雨或受潮。除非所有插片皆可完全插入,否则 请勿将插头插入延长线或电源插座。

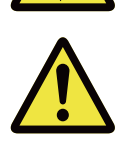

此符号用于提醒用户应详阅的重要信息,以避免与操作维护相关的问题。

### 加州居民警告

处理本设备随附的缆线时,用户可能会接触到少量铅。铅是加州已知导致不孕的化学物质。请记住在处理后洗手。

### 通知 **(**加拿大**)**

本 Class A 数字设备符合加拿大 ICES-003 之规定。

### **CE** 通知

本 Class A 产品符合 CE 标志的规定。本产品可能导致用户需要采取合适措施的无线电干扰。

### **FCC** 通知

此装置符合 FCC 条款第 15 节的规定。产品操作须符合下列两个条件:

(1) 本产品不会产生有害干扰;

警告!

(2) 本产品须接受任何干扰,包括可能导致意外操作的干扰。本设备经测试证实符合 FCC 条款第 15 节的规定。这些要 求用于在商业环境中操作时提供合理的保护,避免受到有害干扰 本设备可能会产生无线射频能源。若用户未根据手册 中的说明安装或使用,无线射频能源可能会干扰无线电接收。若发生上述情况,用户需负责修正干扰。

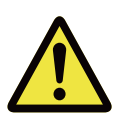

未经 Vivitek 核准进行变更或改装,会让用户操作产品的授权失效。

### 光源模块

- 光源模块包含多个雷射二极管,作为本产品内的光源使用。
- 雷射二极管密封于光源模块之内。建议请经销商维护或维修光源模块。
- 不允最终用户更换光源模块。
- 请洽询提供合格光源模块更换服务的经销商,获得进一步的信息。

### 雷射安全通知与注意事项

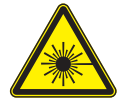

请勿在使用时直视镜头

- 第 3R 级雷射产品
- 此雷射产品在进行所有操作程序时,皆属第 3R 级。
- 雷射光 避免眼睛直接触。
- 请勿将雷射或让雷射光对着他人或反光物体。
- 直射光或散射光对眼睛和皮肤有害。
- 若未遵循随附的指示,眼睛会接触雷射辐射。
- 小心 使用控制键、调整或执行非此处指定之程会导致接触辐射。

### 雷射参数:

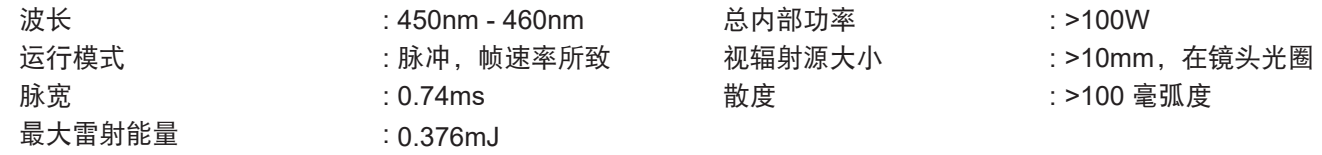

vivitek

### 产品卷标

制造商的 ID 卷标、说明卷标及认证声明卷标

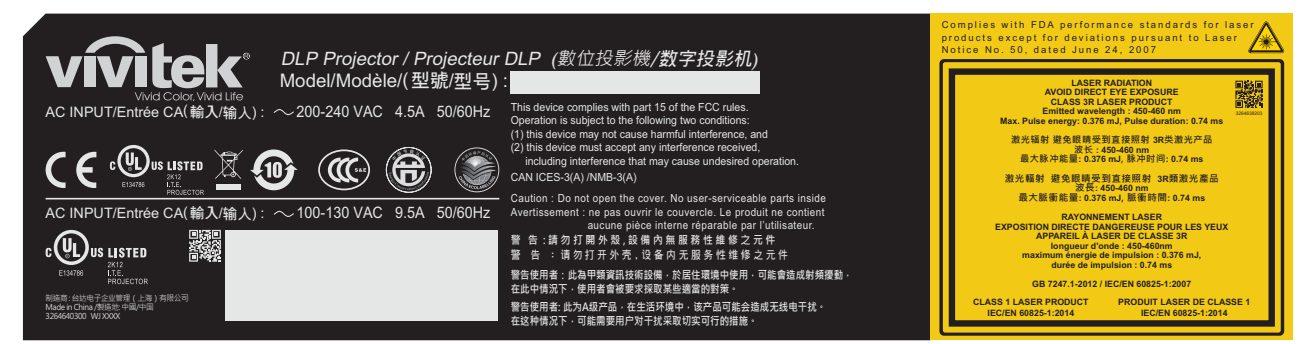

### 危险警告符号与光圈卷标

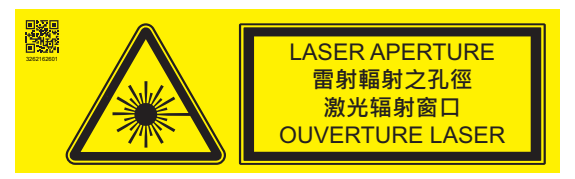

### <span id="page-5-0"></span>安装与使用注意事项

- 1. 请阅读并妥善保存本手册。
- 2. 请注意所有标注的警告,并遵循本手册中的所有准则和说明。
- 3. 请勿在水边使用投影机。
- 4. 请勿将本设备安装在热源附近,例如暖炉、暖气机、火炉、放大器及任何其他发热设备。
- 5. 握着设备或移动上面放有投影机的台车时,请务必小心操作以免设备翻覆。
- 6. 请在收到投影机后,检查是否有任何零件出现瑕疵。
- 7. 请注意,投影机只会在安装镜头后开机。应取下镜头的保护材料,以安装镜头。
- 8. 请勿堵住任何出风口。
- 9. 请勿使电源线极化或接地插头的安全保护功能失效。极化插头有一个较宽的插片,一个较窄的插片。插头有两根 插片和一根接地插片。较宽的插片与接地插片基于安全原因提供。若提供的插头与插座不匹配,请联络电气技师 更换插座。

vivitek

- 10. +12V 触发器仅输出 12V DC 触发信号。请勿连接其他电源输入或输出。否则,设备可能发生故障。
- 11. 请以合适的伏特输入调整滑动开关,然后插入投影机;红色 LED 指示灯将闪烁,然后稳定下来,进入待机模式。 用户仅应使用制造商提供的接头或配件。
- 12. 用户开启投影机时,红色 LED 指示灯将会闪烁至稳定下来。投影机运行时,请勿直视镜头。
- 13. 若出现打雷闪电电气或长时间不使用设备,请拔下电源线。
- 14. 请妥善保存包装材料,以便日后运送使用。
- 15. 若出现任何故障,请联络经销商或制造商执行合格的维修服务。

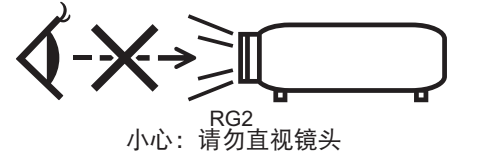

### 弃置旧电子电气设备

产品或包装上的符号表示该产品不应当作一般家庭废弃物处理,而是应送到废弃电子电气设备的回收站。若正确弃置本 产品,则可避免因不当弃置产品对环境与人类健康产生不良影响。回收材料有助于保护自然资源。此符号仅在欧盟有 效。要弃置电子电气设备,请洽询政府主管机关或经销商,以了解正确的弃置方法。

### 重要回收说明

本产品可能包含其他电子废弃物,若未妥善弃置,可能会带来危险。请遵守当地、州/省或联邦回收或弃置法。如需更 多信息,请造访网站并与 WWW.EIAE.ORG 上的 Electronic Industries Alliance (EIA) 联系。

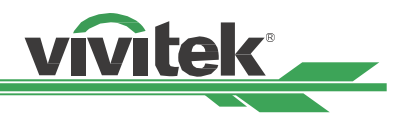

# <span id="page-6-0"></span>简介

本使用手册说明 DK8500Z 投影机的安装、设置及操作,并协助安装人员与最终用户完全发挥投影机的效能。VIVITEK 竭尽全力确保本手册内的信息在印刷时正确无误。内容可能会因产品持续改进与客户意见而定期更新。 您可在 www.vivitekcorp.com 网站上找到本手册的最新版本及其他 Vivitek 产品的手册。

# 包装物品检查表

DK8500Z 投影机的包装箱内含有以下物品。若缺少任何物品或损坏,请洽询经销商或 Vivitek 客服部门。

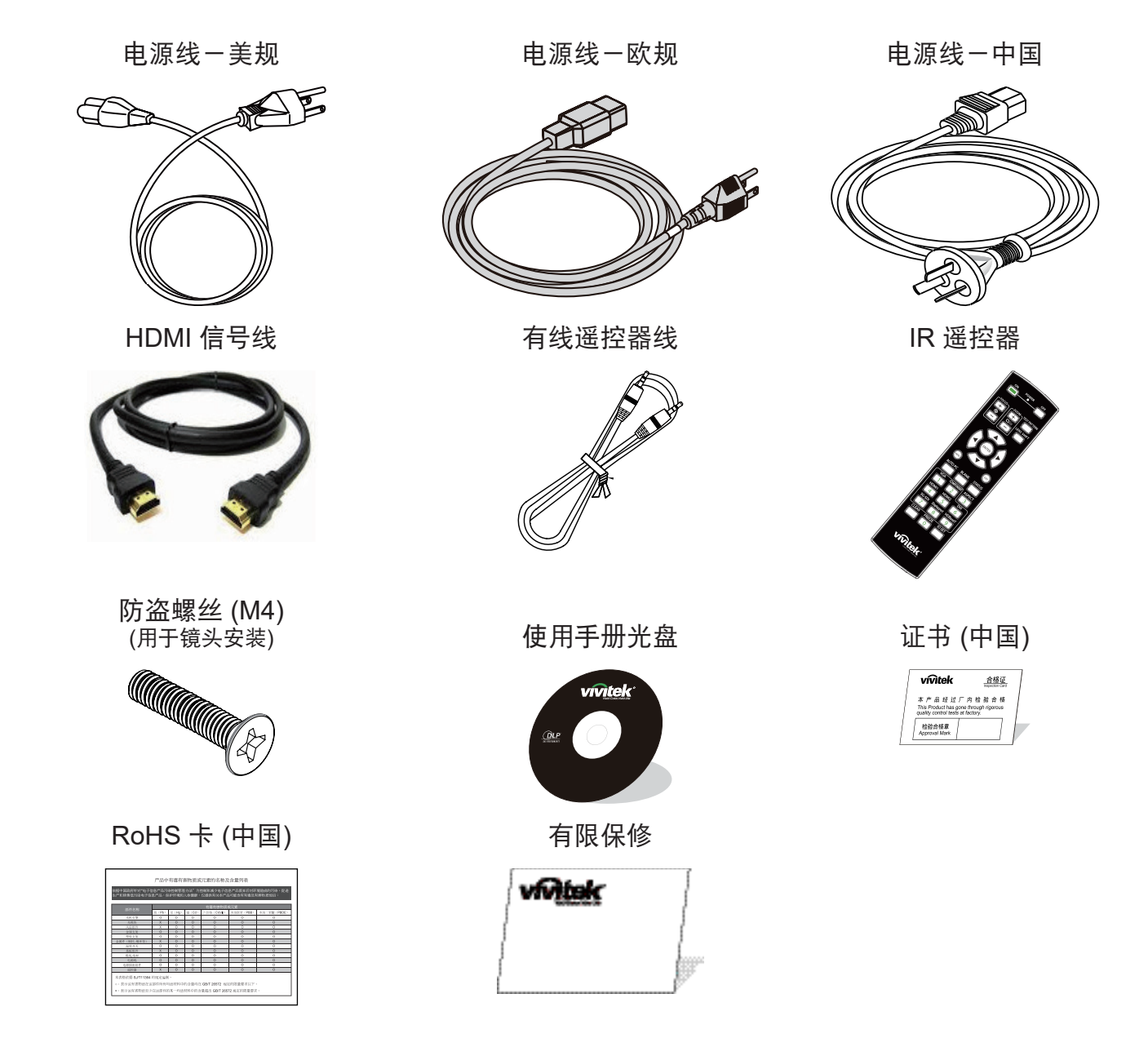

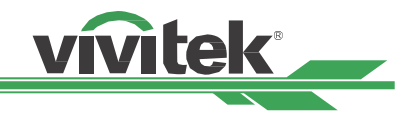

### <span id="page-7-0"></span>投影机总览

### 右前视图

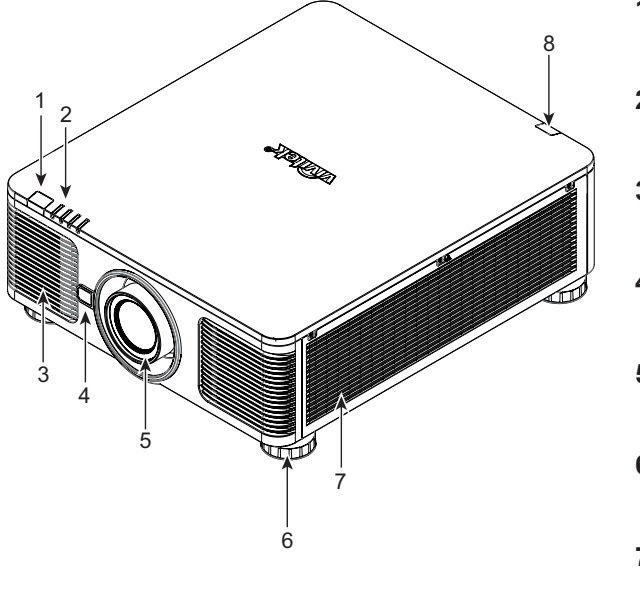

右后视图

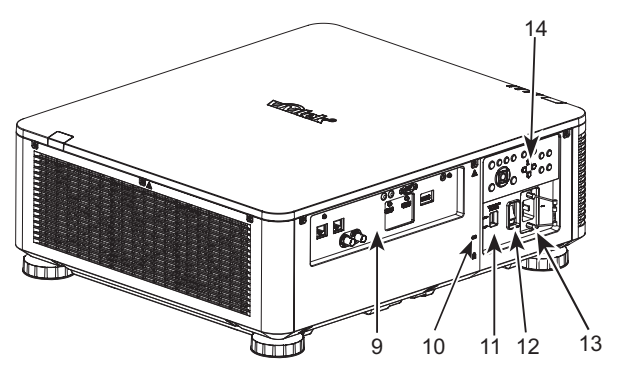

- **1.** 前 **IR** 接收器 接收器接收遥控器的 IR信号。
- **2. LED** 指示灯 显示目前的投影机状态,例如电源、光源状态及警告。
- **3.** 进气 风扇将冷空气吸入投影机,以冷却系统。
- **4.** 镜头释放按钮 请在卸下镜头前按下镜头释放按钮。
- **5.** 镜头罩 请在安装镜头前取下镜头盖。
- **6.** 高度调整脚垫 调整投影机高度
- **7.** 进气孔 风扇吸入空气,以冷却投影机的散热器。
- **8.** 后 **IR** 接收器 接收器接收遥控器的 IR信号。
- **9. I/O** 接头面板 将各种输入、控制或输出端子连接至投影机。
- **10. Kensington** 防盗锁 利用 Kensington 防盗锁槽和防盗缆线,将投影机绑定在固 定物体上。
- **11.** 滑动开关 切换至相对应的输入电压
- **12. AC** 电源开关 开启/关闭投影机的 AC 电源。
- **13. AC** 电源插座 将随附的电源线连接至此电源插座。
- **14.** 控制面板 按下此按钮即可操作 OSD 菜单或调整镜头设定。请参阅 OSD 控制键。

### 重要:

空气通过投影机上格栅开口可提供良好的空气循环。请勿堵住任何格栅开口,并与任何物体保持所需距离。

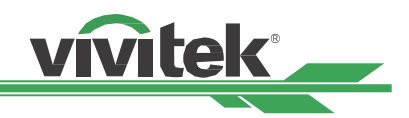

### 底视图

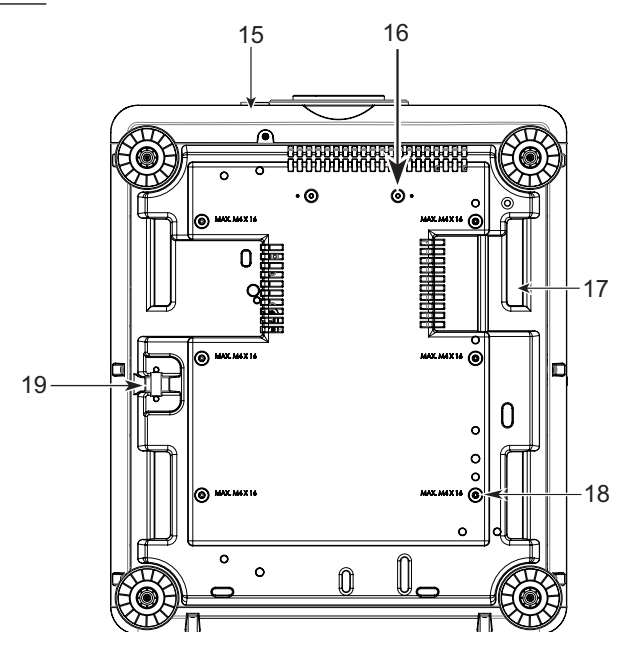

**15.** 防盗螺丝孔

防盗螺丝可加以固定,以防未授权人士卸下镜头。

- **16.** 支架套件的安装孔 这两个螺丝孔可用于固定超短投影镜头的支架套件。 注意:螺丝仅用于镜头支架套件;超载可能会损坏投 影机或导致人员受伤。
- **17.** 用于操作投影机的凹槽。 这四个凹槽用于操作投影机。
- **18.** 吊装孔 总共 6 个 M4 螺丝孔, 最深 14mm。
- **19.** 防盗锁槽 防盗锁槽可用于短时间保护

注意:

- 安装时,请只使用 UL Listed 认证的吊装套件。请联系您的经销商了解关于投影机安装在天花板上的信息。
- 进行天花板安装时,请使用核准的安装硬件与 M4 螺丝;最大螺丝深度:14 mm。

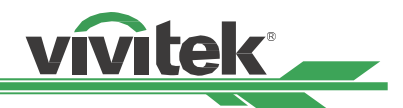

<span id="page-9-0"></span>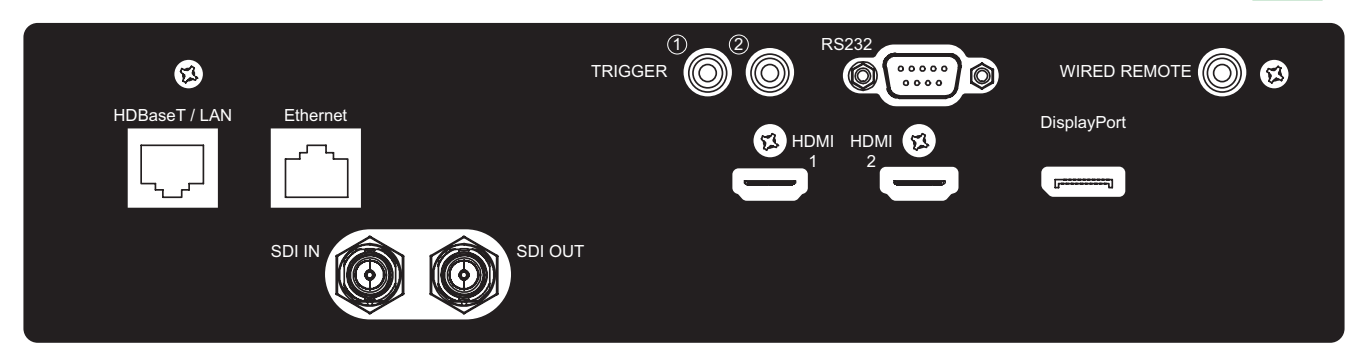

### **IO** 面板

### **TRIGGER (12V +/-1.5V)**

使用 3.5 mm 缆线连接至屏幕时,屏幕会在投影机开机时自 连接来自计算机、网络装置或 HDBaseT 传输器的以太网 动展开。屏幕会在投影机关机时缩回。

### **RS-232**

9-pin D-sub 接口用于连接 PC 控制系统与投影机维护。

### **WIRED REMOTE**

将随附的遥控器连接至投影机

### **HDBaseT/LAN**

络线 (Cat5e/Cat6,未随附)。

### **Ethernet**

连接来自计算机、不支持 HDBaseT 之网络装置的以太网 络线 (Cat5e/Cat6,未随附)。

**HDMI 1 / HDMI 2** 连接计算机或其他视频设备的 HDMI 缆线

# **SDI IN/OUT**

连接 SDI 源。

# **DisplayPort**

将视频源连接至投影机

### 触发器注意事项

- 开启投影机时,会从此端子输出控制信号 (DC 12V)。
- 请勿将此插孔用于非预期用途。

### 有线遥控器注意事项

• 请确定在插入有线遥控器的端子之前,插入的端口正确。若插入触发器等错误端口,遥控器会损坏。请勿将此插 孔用于非预期用途。

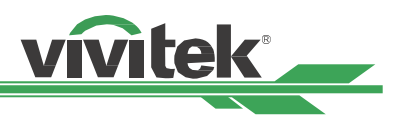

# <span id="page-10-0"></span>控制面板

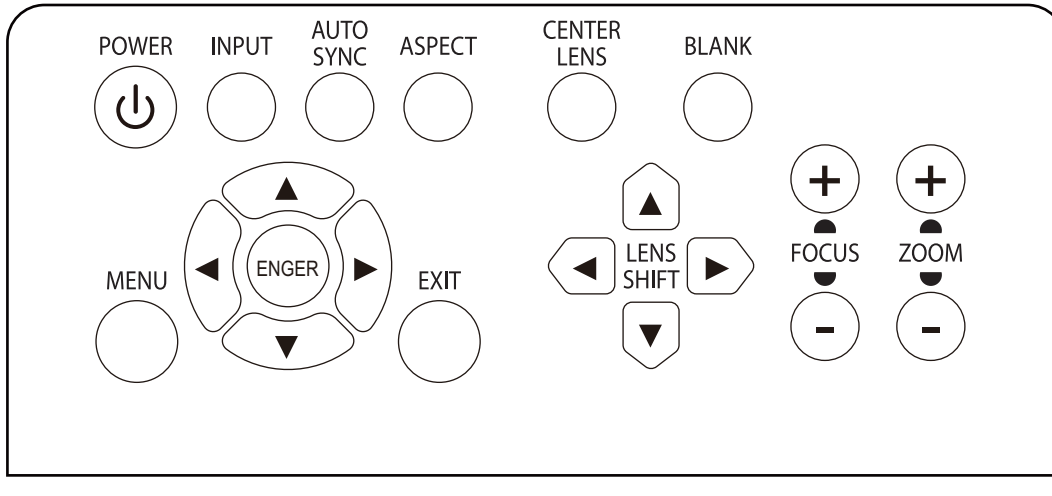

### **POWER**

使用此按钮开启/关闭投影机。

### **INPUT**

按下此按钮即可选择输入信号。HDMI、DVI、VGA、色差 等。

### **AUTO SYNC**

进行自动信号同步处理。

### **ASPECT**

变更目前图像的高宽比,按下此按钮即可变更为下一个高 宽比设定。

### **MENU**

按下此按钮即可显示或隐藏 OSD 菜单。

### 向上**/**向下**/**向左**/**向右

使用此按钮即可选择 OSD 选项。

### **ENTER**

使用此按钮可选择设定或确认变更的设定。

### **EXIT**

按下此按钮可返回上一层菜单或离开 OSD 菜单。

### **CENTER LENS**

按下此按钮可置中镜头,并校正镜头位移、对焦及变焦参 数。

注意: 镜头记忆功能需要准确的镜头调整参数。每次安装 镜头时请将镜头置中。

### **BLANK**

使用此按钮即可暂时停止投影

**LENS SHIFT** 使用这四个按钮将投影图像移至所需位置。

**FOCUS** 使用此按钮调整投影图像的焦距。

### **ZOOM**

使用此按钮放大/缩小投影图像。

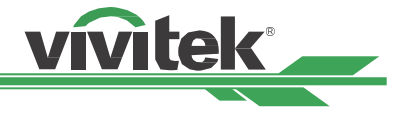

### <span id="page-11-0"></span>遥控器

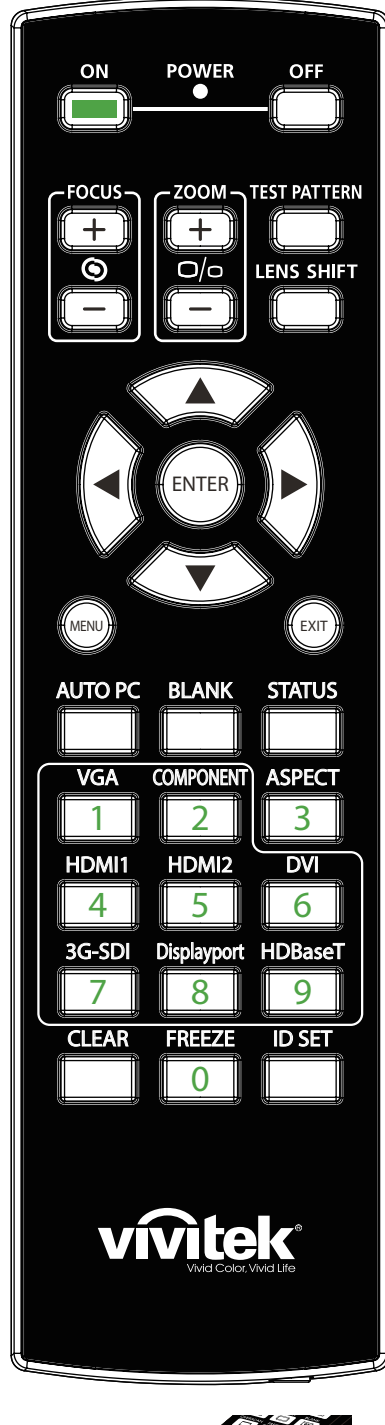

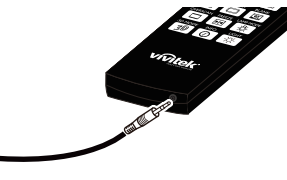

连接投影机上的 WIRED REMOTE 端子 **ID SET** 有线遥控器插孔

**ON** 使用此按钮开启投影机。 **OFF** 使用此按钮关闭投影机。 **FOCUS** 调整投影图像的焦距。 **ZOOM** 放大/缩小投影图像。 **TEST PATTERN** 使用此按钮显示测试图案。再次按下此按钮切换至下一个图案。按下离开按 钮可返回投影图像。 **LENS SHIFT** 使用此按钮将镜头右移或左移。 **ENTER** 使用此按钮可选择设定或确认变更的设定。 **MENU** 按下此按钮可显示或隐藏 OSD 菜单。 **EXIT** 按下此按钮返回上一个菜单或离开 OSD 菜单。 **AUTO PC** 您可以使用此功能执行信号源自动同步 **BLANK** 按下此按钮即可暂时中断投影。 **STATUS** 显示 OSD 菜单 – 进阶维护。 **VGA** 选择 VGA 输入源。(不适用于 DK8500Z-BK) **COMPONENT** 选择色差输入源。 **ASPECT** 按下此按钮即可显示高宽比选项。 **HDMI1** 选择 HDMI 1 输入源。 **HDMI2** 选择 HDMI 2 输入源。 **DVI** 选择 DVI 输入源。 **3G-SDI** 选择 3G-SDI 输入源。 **DisplayPort** 选择 DisplayPort 输入源。 **HDBaseT** 选择 HDBaseT 输入源。 **CLEAR**  清除遥控器的设定 ID 编号: 请参阅第26页「使用控制 ID [进行多投影机应](#page-25-1) [用」节。](#page-25-1) **FREEZE** 冻结投影图像或继续投影。 设定遥控器的 ID 编号;请参阅第26页「使用控制 ID [进行多投影机应用」](#page-25-1)

[节。](#page-25-1)

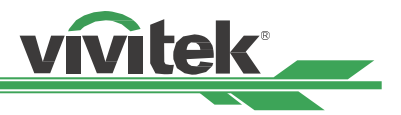

### 遥控器操作范围

本遥控器使用红外线传输控制投影机。遥控器无须直接指向投影机。只要您不将遥控器垂直指向投影机的两侧或后部, 遥控器在半径约 10 公尺(25英尺)且高于或低于投影机水平位置15度的范围内都能发挥功能。若投影机对遥控器没有 反应,则请靠近投影机。

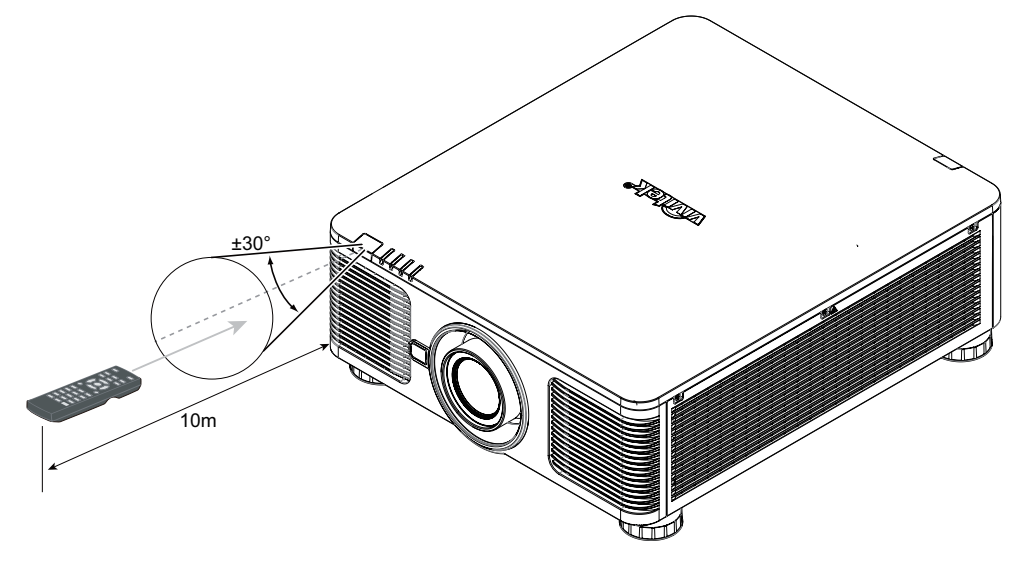

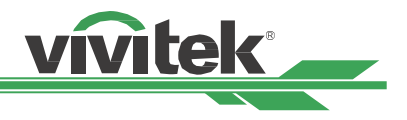

# <span id="page-13-0"></span>安装与设置

安装或更换遥控器的电池

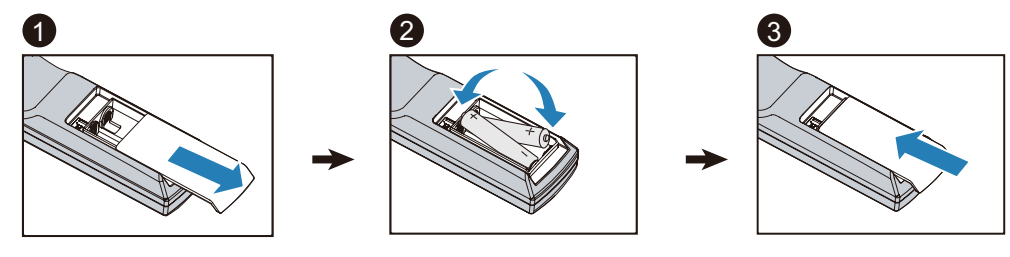

- 1. 依箭头方向滑动拆下电池盖。
- 2. 以正确极性放入两节AA 电池。
- 3. 按图中箭头所示方向滑动电池盖。

### 重要:

- 避免在明亮日光灯开启时使用投影机。某些高频日光灯可能会干扰遥控器的操作。
- 确保遥控器与投影机之间没有任何物体阻挡。
- 避免遥控器暴露在高温或潮湿环境;否则遥控器将无法发挥正常功能。

### 电池安装说明

- 请确定电池以正确极性安装
- 请勿混用新旧电池或不同类型的电池
- 若长时间不使用遥控器,请取出电池,以免因漏液造成损坏。

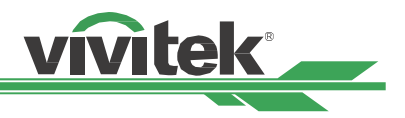

### <span id="page-14-0"></span>安装投影机

唯有正确安装投影机才能保证卓越显示效果。一般而言,应尽可能减少或消除朝向屏幕的光源。若光线直接照射在屏幕 上,例如从窗户外射入的光束,或投射在图像上的探照灯,图像的对比度将显著降低。图像可能变暗,不明亮。

### 安装注意事项

小心:

- 必须由合格专业人员安装投影机。如需更多信息,请洽询经销商。不建议自行安装投影机。
- 进行天花板安装时,请使用核准的安装硬件与 M4 螺丝;最大螺丝深度:14 mm。有关在天花板上安装投影机的 信息,请洽询经销商。
- 只能在稳固、平坦的表面上使用投影机。若投影机摔落,可能会造成重伤与损坏。

小心:

- 请确定出风口的热气没有被吸入投影机。
- 请确定入风口及出风口没有阻塞,且与任何物体保持所需距离。以下是出风口与任何物体之间的所需最短距离。
- 所有机壳皆应通过认证的耐热性评估,确保投影机不会重复吸入排出的空气,否则即使机壳温度保持在可接受操 作温度范围内,也有可能造成投影机宕机。

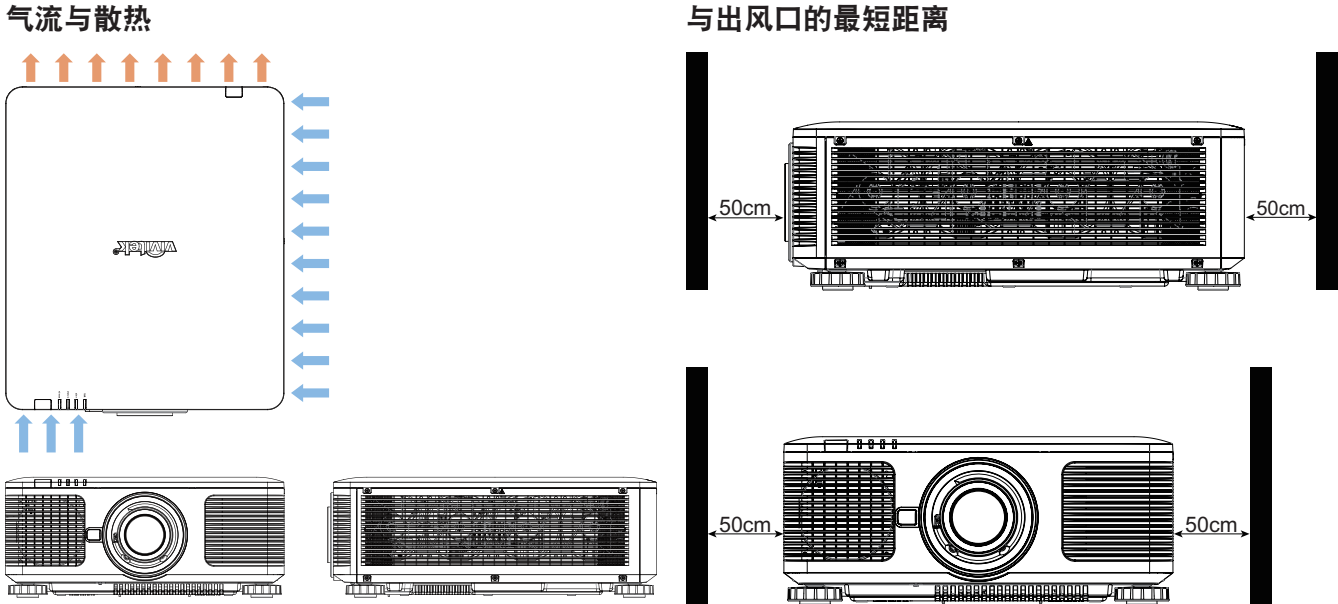

小心:

- 只能在稳固、平坦的表面上使用投影机。若投影机摔落,可能会造成重伤与损坏。
- 请勿将投影机堆栈在另一台投影机的表面上,若投影机掉落,可能会造成重伤与损坏

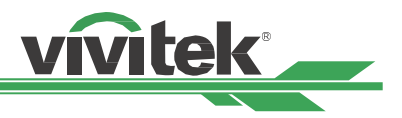

### <span id="page-15-0"></span>安装投影机

要安装投影机,请使用 UL Listed 认证的吊装套件与 M4 螺丝,最大螺丝深度: 14 mm。

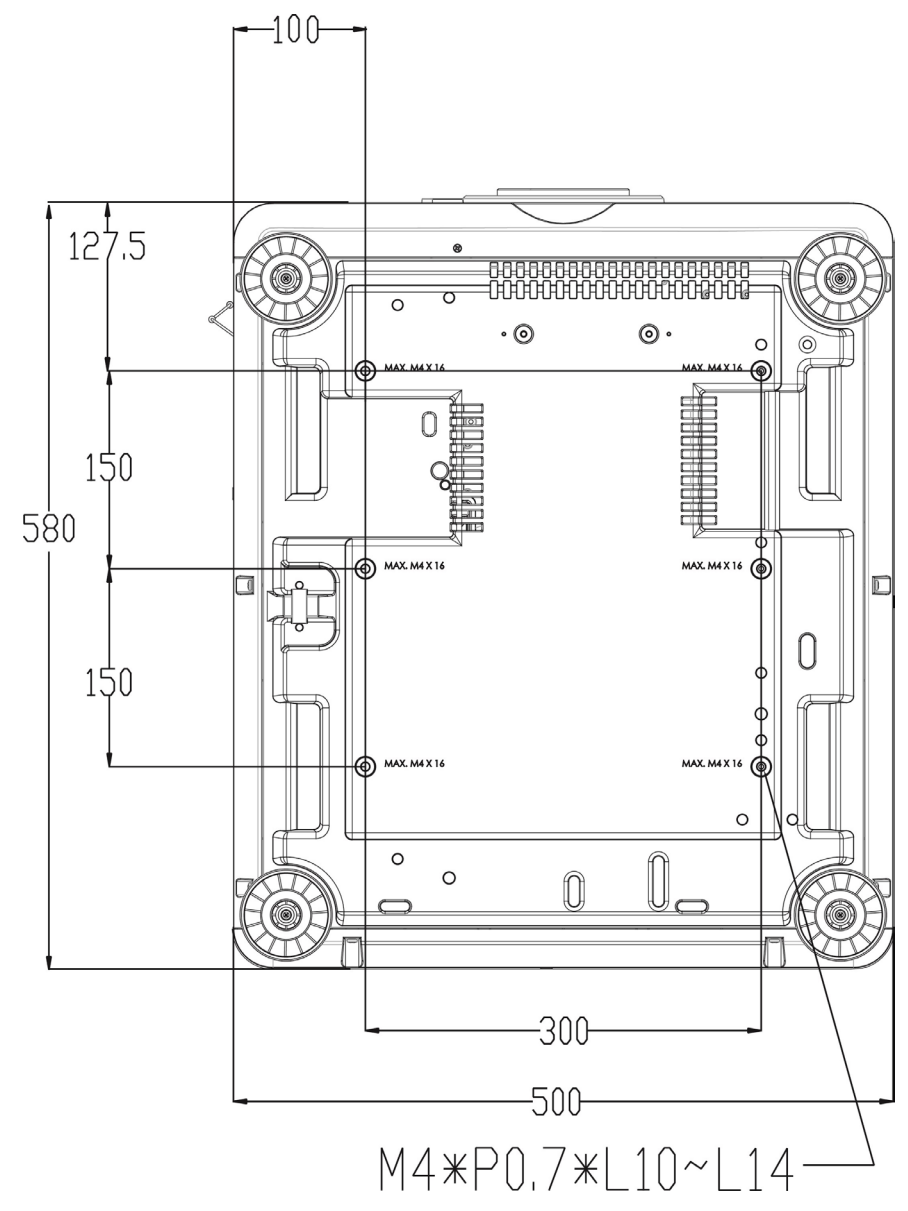

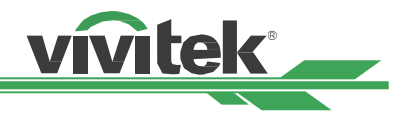

### <span id="page-16-0"></span>安装或卸下可选镜头

### 小心:

- 请勿对投影机或镜头组件施加过大的压力,因为投影机与镜头组件包含精密零件。
- 连同可选镜头运送投影机时,请在运送投影机之前卸下可选镜头。镜头与镜头位移机构可能会在运送途中因不当 处理而损坏。
- 在卸下或安装镜头之前,请确定关闭投影机、等候冷却风扇停止,然后关闭主电源开关。
- 请勿在卸下或安装镜头时碰触镜头表面。
- 请勿在镜头表面上留下指纹、灰尘或油渍。请勿刮伤镜头表面。
- 请使用柔软的布在平坦表面上工作,以免刮伤。
- 要卸下存放镜头,请将镜头盖盖上投影机,以免灰尘进入。

### 安装新镜头

1. 安装镜头盖后,请一手拉镜头盖边缘 (①),以便用另一手卸下镜头盖 ( ②)

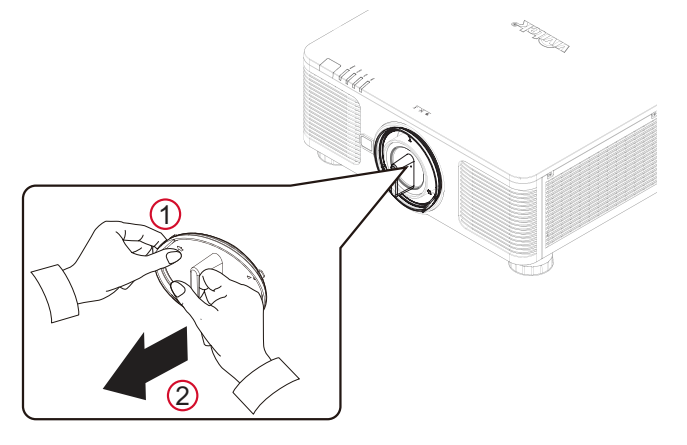

2. 将镜头卷标上的「1」符号对齐本体顶部上的「\*」符号 (对齐镜头孔心中), 并拉入镜头。

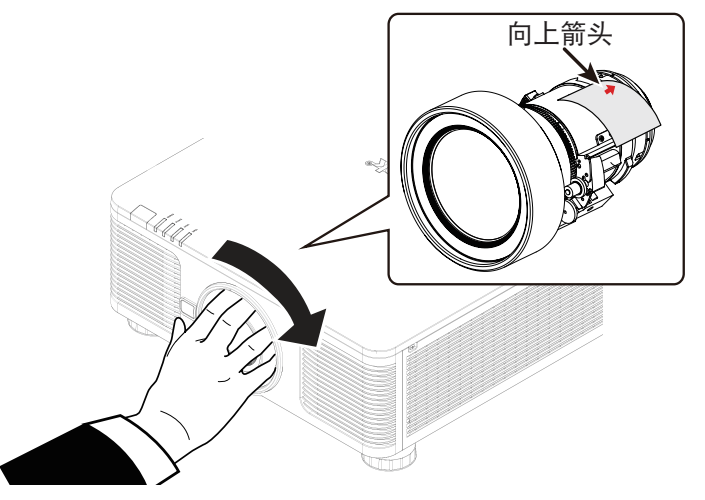

- 3. 请确定将镜头推入镜头座,然后顺时针旋转镜头至「锁定」位置。旋转镜头时听到「喀擦」声两次,表示完全固 定镜头。
- 4. 轻轻将镜头从镜头座拉出,检查是否成功固定镜头。

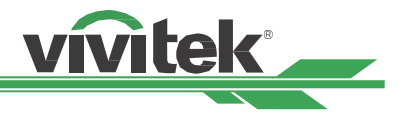

### 卸下现有镜头

1. 完全按下镜头释放按钮,并逆时针旋转镜头。现有镜头将分离

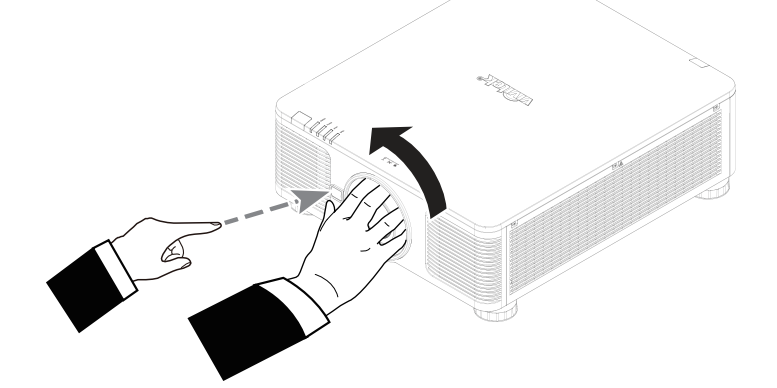

2. 慢慢拉出现有镜头。

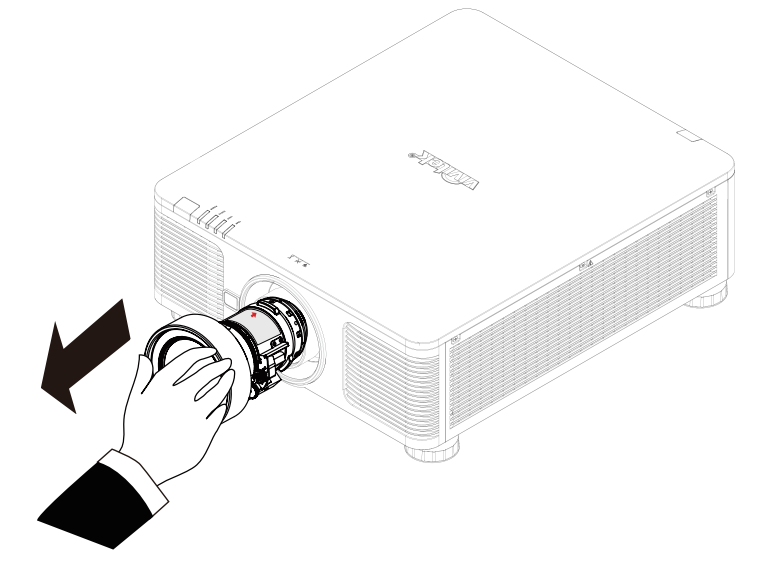

小心:

- 将镜头安装到投影机时,请在将选购镜头安装到投影机之前,从可选镜头后面卸下镜头盖。否则,将损坏投影机 与镜头。
- 投影机的镜头插槽内有一个安全开关,以防激光束意外伤人。若未安装投影镜头或未正确安装,不可开启投影 机。请在开启投影机之前正确安装镜头。

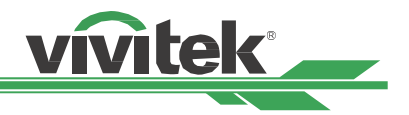

# <span id="page-18-0"></span>选择 **AC** 电源的输入电压

AC 开关附近有个滑动开关, 请切换至 AC 电源相对应的输入电压。若输入电压范围是 100V 至 130V, 请切换至 115V;若输入电压范围是 200V 至 240V,请切换至 230V。

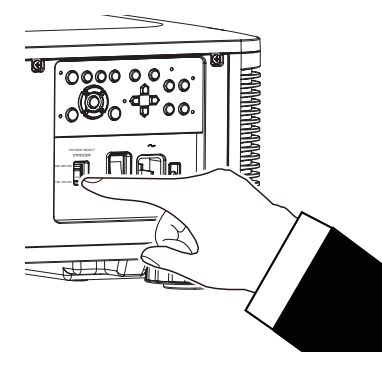

# 连接 **AC** 电源

AC 电源线随附于箱内;请将电源线插入 IO 面板上的 AC 电源拆座。

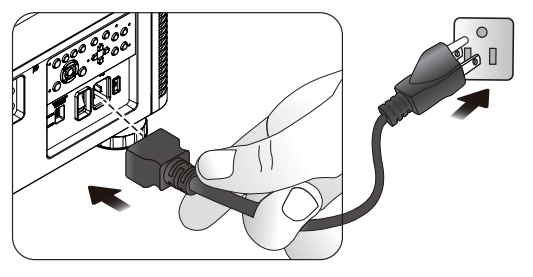

# 开启投影机

正确放置投影机,并正确连接电源线和完成其他连接后,应将投影机正确开机,以避免组件损坏和不必要的磨损。请参 阅以下指南开启投影机。

1. 如图所示, 将主电源开关按至开启 (1) 位置。POWER LED 闪烁,然后亮起红灯。

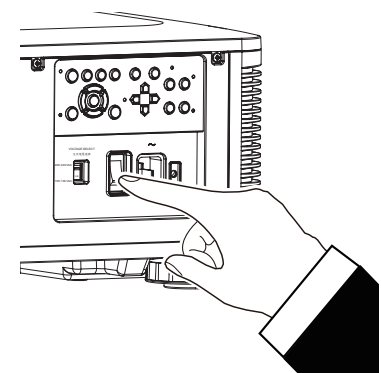

2. 按下控制面板上的 POWER 按钮或遥控器上的 ON 按 钮。

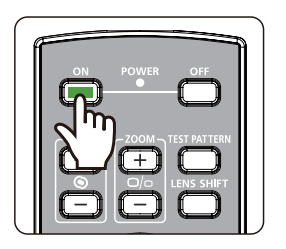

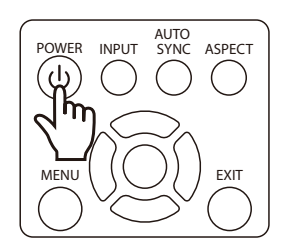

<span id="page-19-0"></span>3. POWER LED 与 LIGHT LED 闪烁绿灯, 直到开机程序完 成。

4. 数秒后,这两个 LED 持续亮绿灯,表明可准备使用。

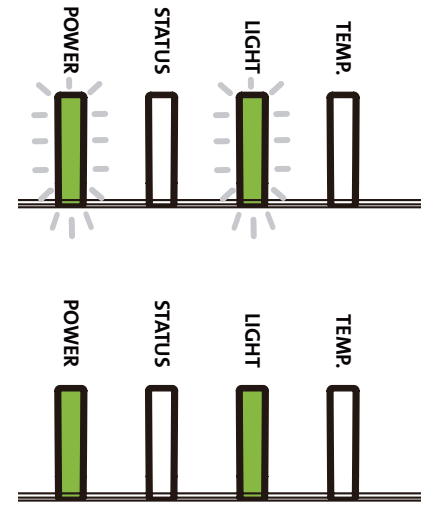

### 关闭投影机

不需要使用投影机时,应正确关闭投影机,以免投影机损坏或出现不必要的磨损。

注意:

- 投影机开启时,请勿从墙壁插座或投影机拔下电源线, 否则,会导致投影机的 AC IN 接头或电源线的插头损坏。 要在投影机开启时关闭 AC 电源, 请使用配备开关与断路器的延长线。
- 在调整或变更设定后 10 秒内,请勿关闭 AC 电源。这样做会遗失调整值与设定值,并返回默认值。

请参阅以下指南关闭投影机。

- 1. 按下控制面板上的 POWER 按钮或遥控器上的 OFF 按 钮后,随即显示电源关闭窗口。
- 2. 再次按下 OSD 控制面板或遥控器上的 POWER 按钮确 认电源关闭。电源 LED 在确认电源关闭后闪烁橙色灯。
- 3. 电源 LED 亮红灯时,投影机会进入省电模式。
- 4. 将主电源开关按至关闭位置 (O),以关闭投影机。

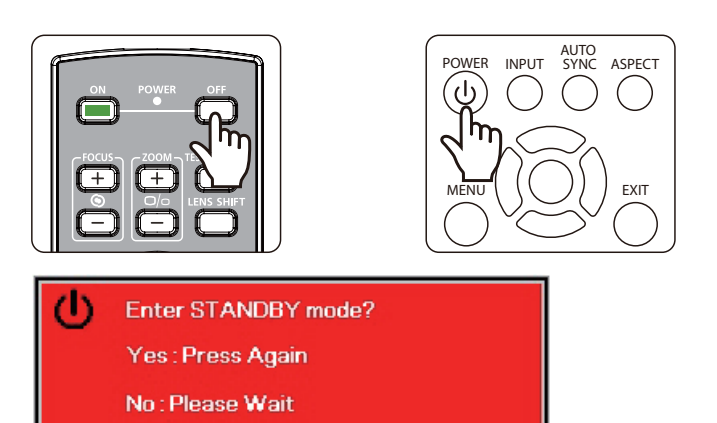

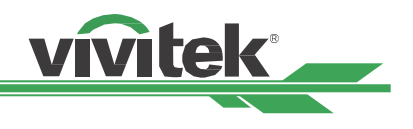

### <span id="page-20-0"></span>设置安装条件

DK8500Z可进行各种角度设置,包括下图所述的桌上、天花板、直立及自由倾斜安装。请根据如下所述的投影机安装 设定冷却条件。

桌上:将投影机安装于桌面上,以进行前投影或后投影。

天花板: 将投影机安装于天花板上, 以进行前投影或后投影

自由倾斜:倾斜安装投影机,角度超过 ±60ºC

直立:90° 安装投影机,以投影直向图像。

自动:投影机配备方向传感器;投影机会根据检测到的方向切换冷却条件。

桌面、天花板及自由倾斜安装

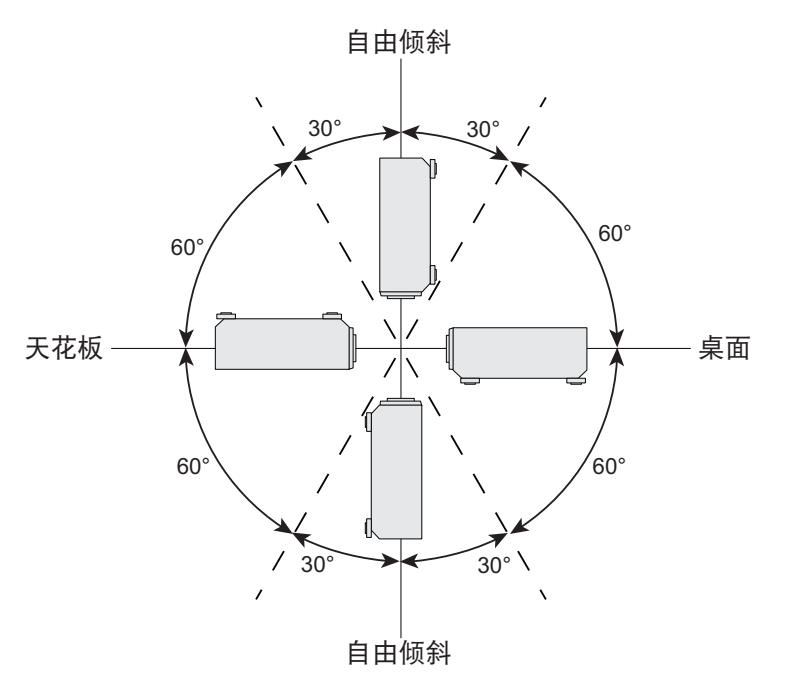

直立安装

vivitek

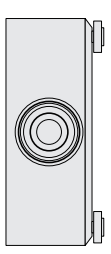

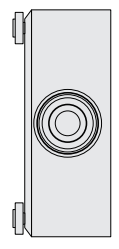

### 设定投影模式

投影模式选项可用于变更投影图像的方向或翻转投影图像。

正放前投:将投影机安装于桌面上,然后将图像前投于屏幕上。

倒吊前投: 将投影机安装于天花板上, 然后将图像前投于屏幕上, 图像颠倒。

正放后投:将投影机安装于桌面上,然后从屏幕后方投影图像。

倒吊后投: 将投影机安装于天花板上, 然后从屏幕后方投影图像, 图像颠倒。

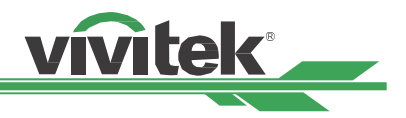

### <span id="page-21-0"></span>调整投影图像位置

DK8500Z 投影机具有电动镜头位移功能;图像可以垂直或水平位移,无须移动投影机。镜头位移功能以屏幕高度和宽 度的百分比显示,最大垂直位移范围向上与向下分别可达投影图像高度的 64% 与 33%,而最大水平位移范围向右与向 左分别可达图像宽度的 24% 与 14%。请参阅以下图示。

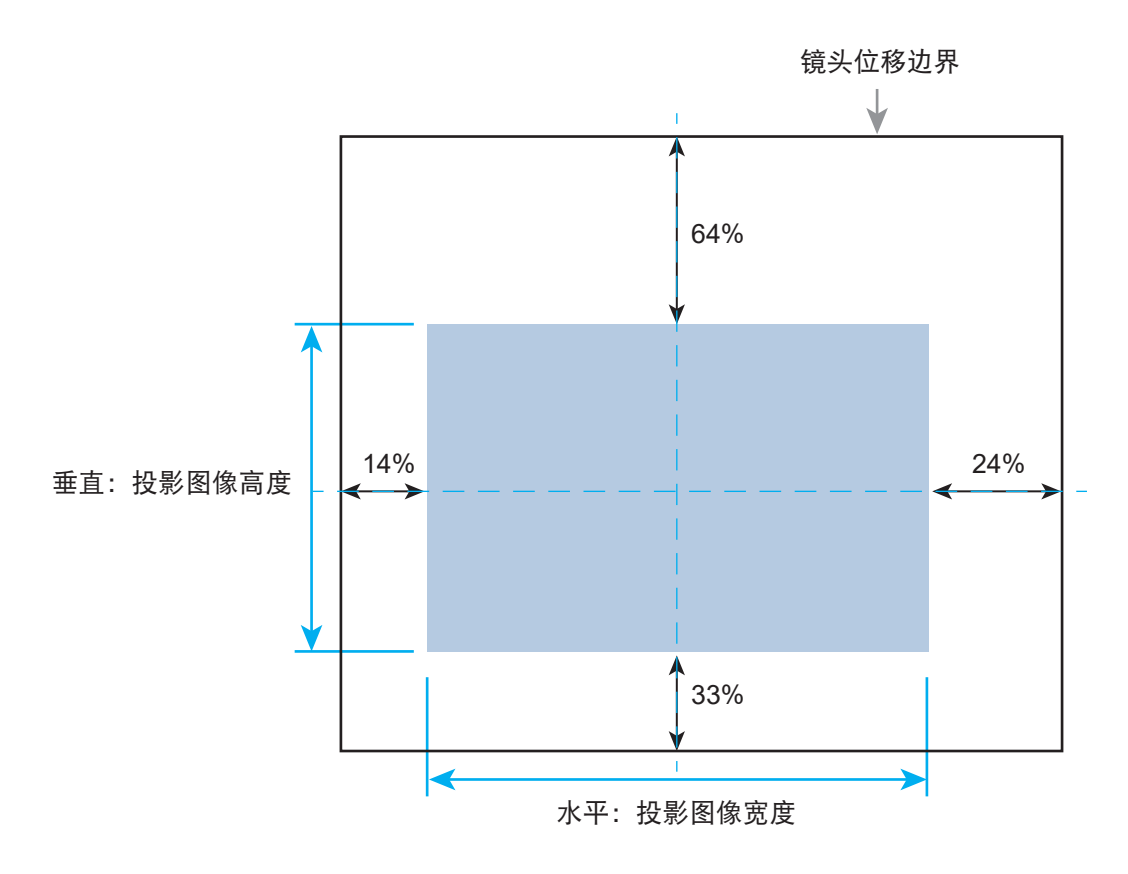

### 注意:

- 投影机在镜头安装孔内配备安全开关;投影镜头必须在开启电源前安装于投影机内。否则无法开始投影。
- OSD 菜单上有个镜头锁定功能,可停用镜头控制调整,以免在完成调整后出现误操作。在进行镜头控制前停用锁 定。

### 调整对焦及缩放

对焦及缩放可从投影机控制面板或遥控器调整。请参阅以下指南,手动调整对焦及缩放。

按下控制面板或遥控器上的对焦或缩放按钮,即可视需要使用增加或减少按钮调整对焦或缩放效果。

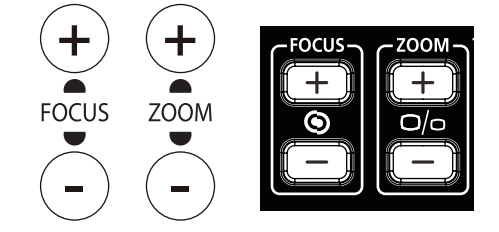

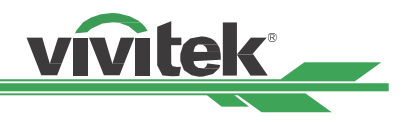

# <span id="page-22-0"></span>防止未授权使用投影机

### 使用控制面板锁定

此功能可让您锁定投影机上的控制面板,以免未授权人士操作控制按钮。

### 锁定控制按钮

选择控制 >OSD设定>按键锁定,以如下图所示启用功能。

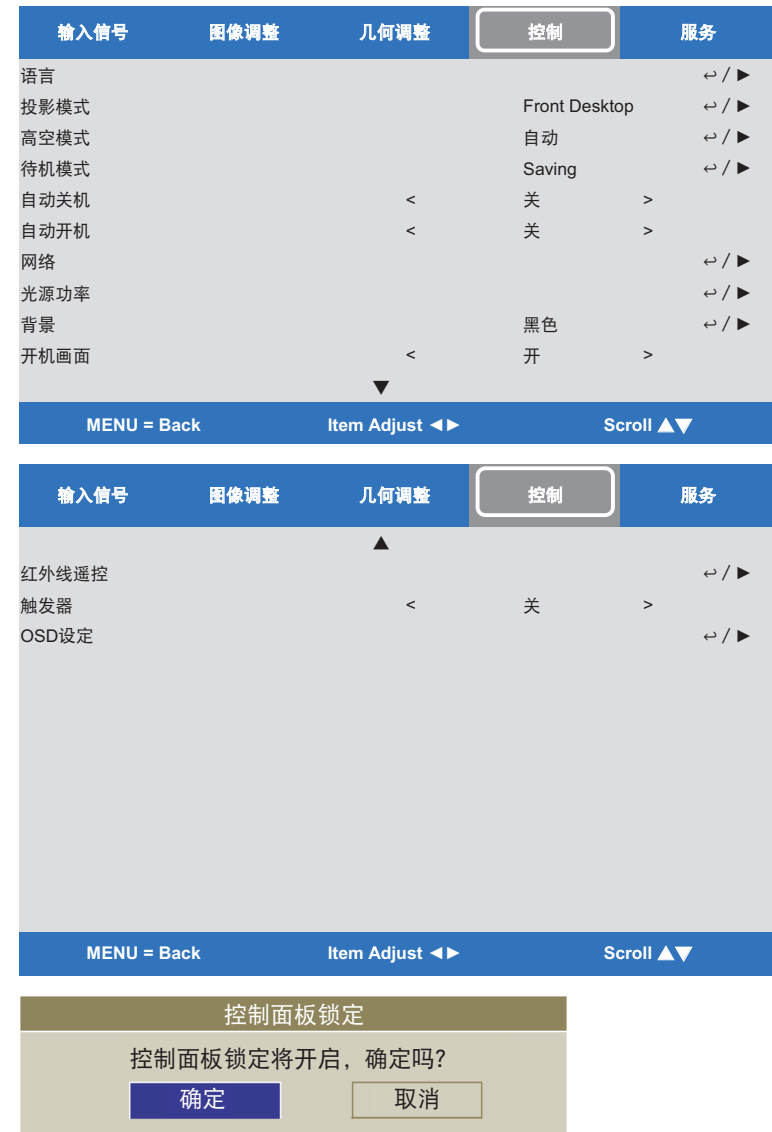

若开启控制面板锁定,将会显示如上所示的弹出消息。选择确定以确认,或选择取消以忽略设定。 启用控制面板锁定后,投影机上的所有控制按钮均会锁定。若按下任何控制按钮,屏幕上会显示以下消息数秒。

控制面板锁定开启

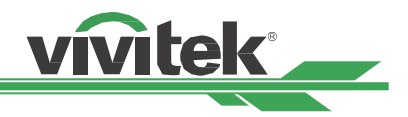

### <span id="page-23-0"></span>解锁控制面板

启用控制面板锁定后,投影机上的所有控制按钮均会停用。请进入 OSD 选项控制 >OSD设定>按键锁定, 然后选择 关,使用遥控器将控制面板解锁。

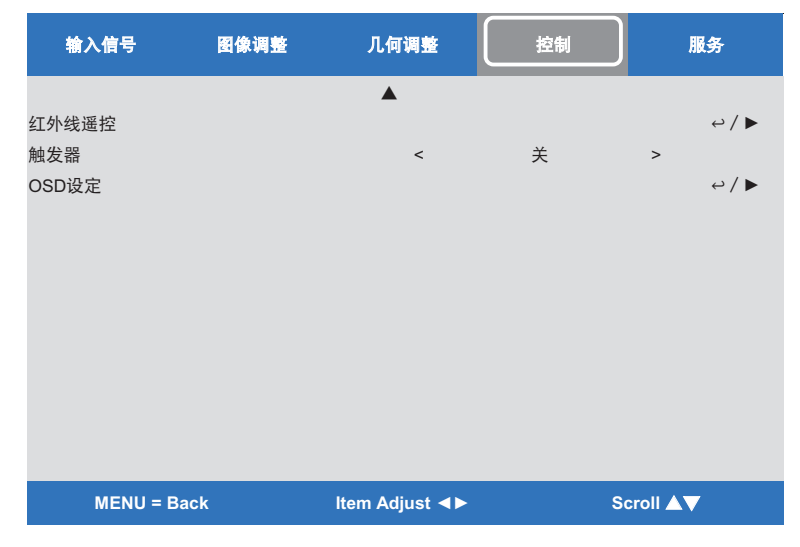

### 使用安全锁

此功能可让您锁定投影机,以免未授权人士开启投影机;下次开启投影机时,此项设定仍有效。

### 启用安全锁

选择控制 >OSD设定>安全锁, 然后选择开, 以如下图所示启用功能。

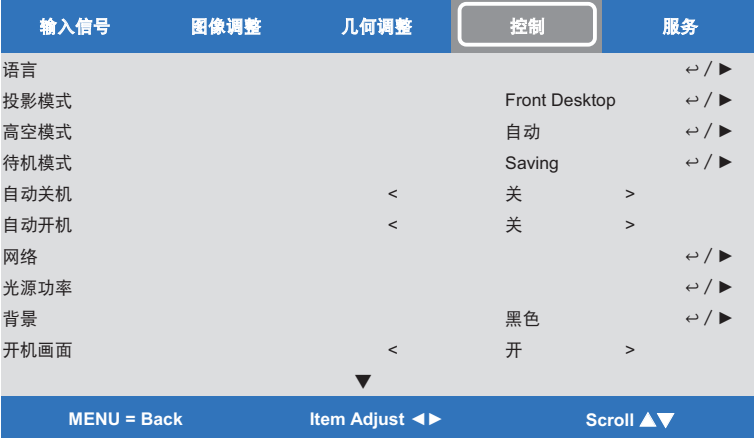

开启安全锁后,会显示如下所示的密码设定弹出消息。按下箭号按钮设定您的密码,密码可以是箭头键组合。

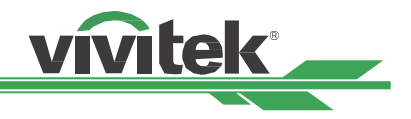

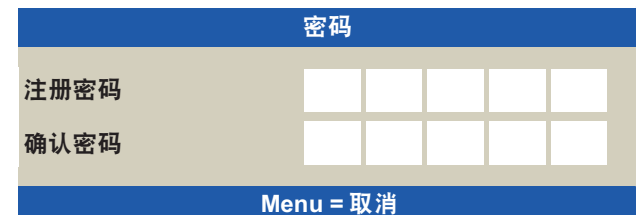

开启控制面板锁定,弹出消息将会如下显示锁定。选择确定以确认,或选择取消以忽略设定。

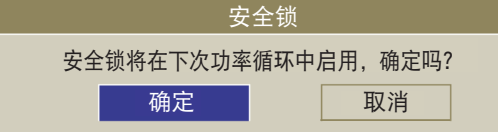

下次开启投影机时,弹出窗口将提醒您输入密码,以启动投影。

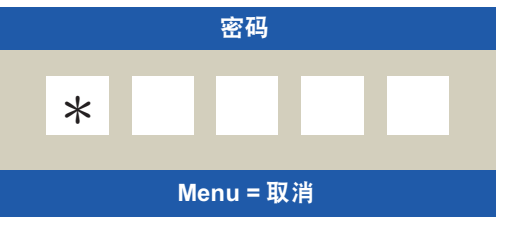

### 解锁投影机

投影机可通过 OSD 菜单解锁。进入控制 >OSD设定>安全锁, 然后选择关, 以如下图所示停用安全锁。

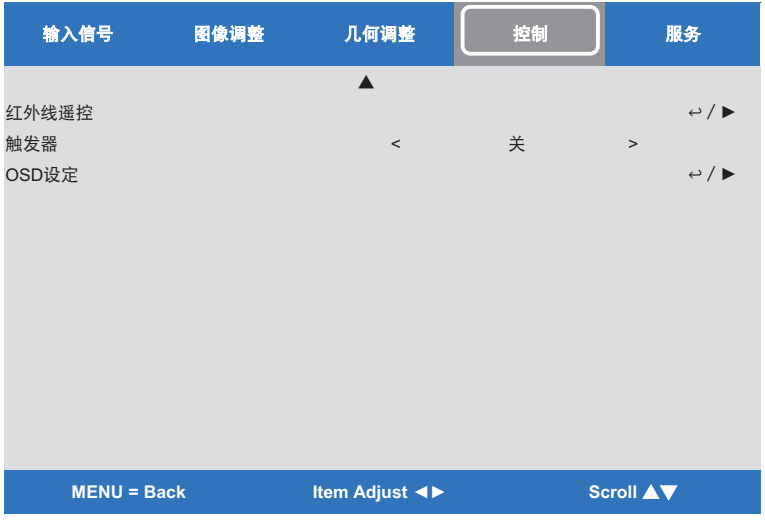

选择关选项后,将显示弹出窗口,以确认设定。选择确定,以停用功能,否则选择取消,以忽略设定。

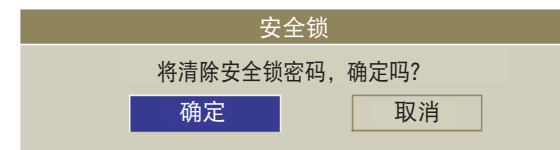

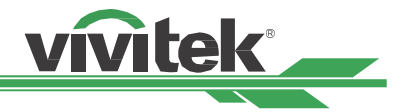

<span id="page-25-0"></span>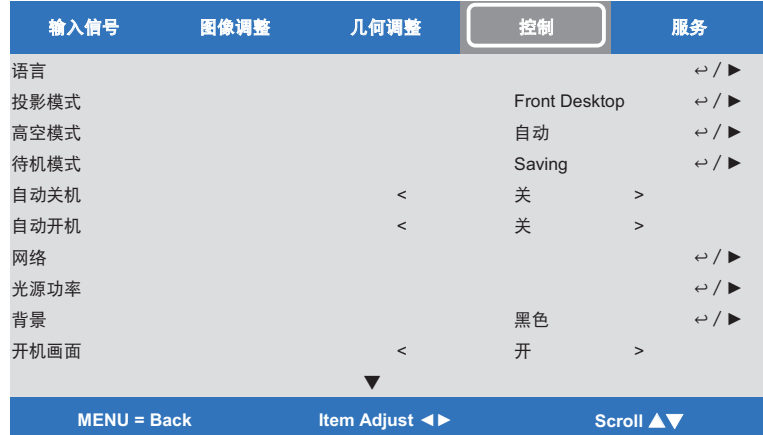

# <span id="page-25-1"></span>使用控制 **ID** 进行多投影机应用

在室内安装多台投影机时,多台投影机可同时接收控制信号。此时您可以使用控制 ID 功能,指定投影机与遥控器的标 识,以操作指定投影机。请依照以下步骤设定投影机与遥控器的标识号。

### 设定投影机的标识号

- 1. 如下图所示,从控制->红外线遥控 ->启用ID 控制启用投影机 ID 控制功能。 随即显示消息框, 在选择开选项后确认启用 ID 控制。选择确定以确认, 或选择取消以跳过设定。
- 2. 设定控制ID 编号

选择控制ID 编号选项,然后按下 Enter 按钮,使用►按钮增加数字,或使用◀按钮减少数字,以设定投影机 ID。 开启投影机 ID 控制时,可使用此选项。

### 设定遥控器的标识号

按住遥控器上的 ID SET 按钮约 5 秒,电源 led 指示灯定期闪烁红灯。按下两个数字设定所需 ID 编号。电源 LED 快速 闪烁 3 次时会储存每个数字。

按住 ID SET 按纽约 5 秒 电源 LED 正在闪烁 按下 ID 编号的两个数字

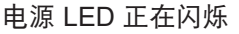

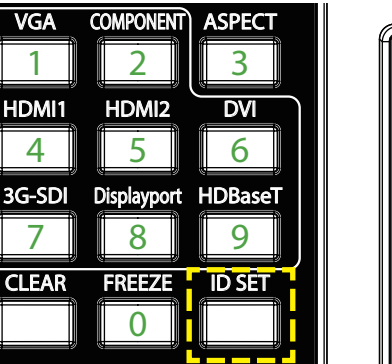

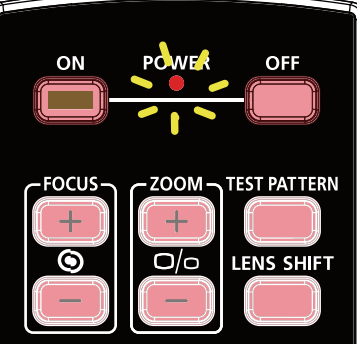

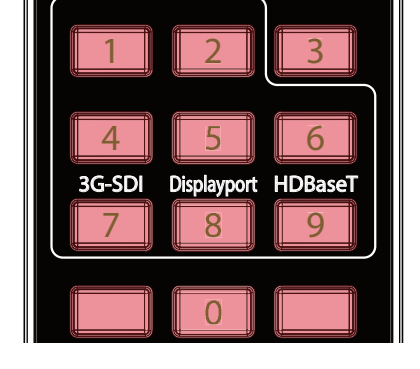

注意:

设定标识号时,将会覆写您所设定的 ID 编号。要为遥控器设定新 ID 编号, 您可以直接设定 ID 编号。

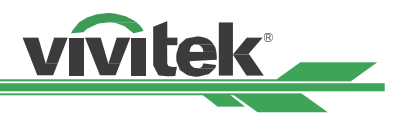

### 清除遥控器的标识号

若已设定新 ID 编号, 则会覆写设定的 ID 编号。您可以按下 ID SET 与 CLEAR 按钮清除遥控器的 ID 编号

同时按下 ID SET 与 CLEAR 按钮 按钮的背光闪烁一次

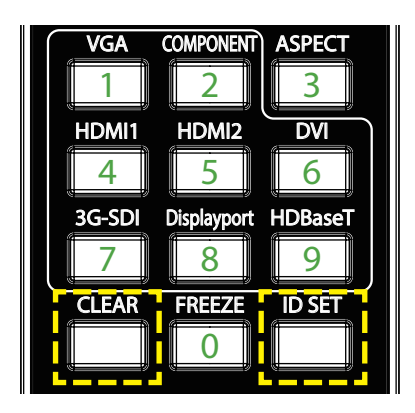

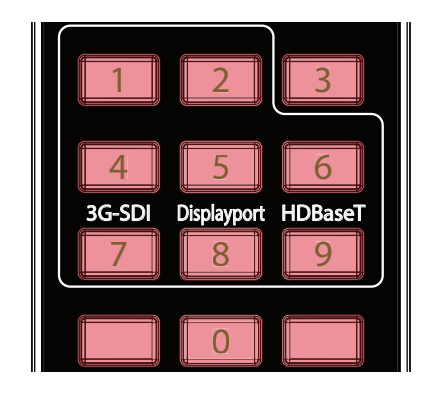

### 检查投影机与遥控器的标识号

投影机与遥控器的标识符可如下图所示,使用 SERVICE 菜单检查。「X」表示未启用该功能; 编号 26 为遥控器目前 的标识号。

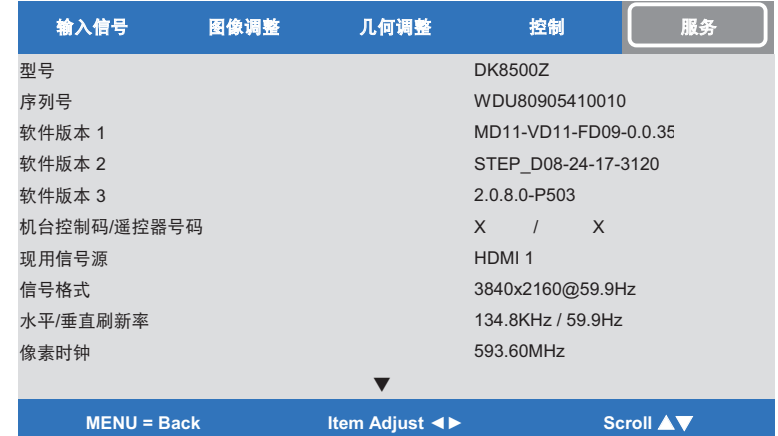

注意:

- 开启此选项且遥控器线未插入有线遥控器插孔时,可使用投影机 ID 控制功能。
- 若投影机 ID 控制设为关,投影机可从遥控器接收任何控制信号,即使 ID 编号已设入遥控器。

小心:

- 遥控器线的端子插入投影机的有线控制端子时,投影机将自动切换成有线控制模式,且无法通过遥控器的 IR信号 控制。要通过遥控器的 IR信号控制, 请断开投影机的有线控制端子连接。
- 若有线遥控器线或红外线传输器插入错误的端口 (如触发器),遥控器或红外线传输器可能会损坏。请确定端口是 否正确

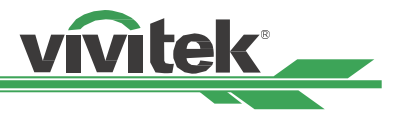

## <span id="page-27-0"></span>连接至屏幕触发器

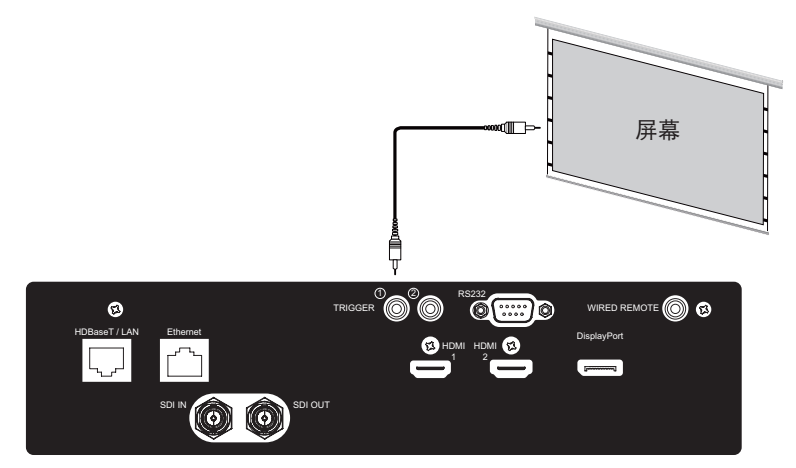

若您的投影系统包括电动投影屏幕及其他 12V 触发器装置,您可以将这些装置连接至 12V 触发器,以输出与进行输出 12V信号设定。投影机将在开启时输出 12V信号。您可以使用信号控制屏幕或装置。

# 连接外部 **HDBaseT** 传输器

投影机内置 HDBaseT 接收器。使用 HDBaseT 传输器 (选购) 时, 可将视频、RS-232 和 LAN信号通过一根 RJ-45 线传 送至投影机。若您购买的 HDBaseT 传输器支持红外线遥控器的输入与输出,则红外线遥控器的控制信号可以通过 RJ-45 线传送至 DK8500Z 投影机。

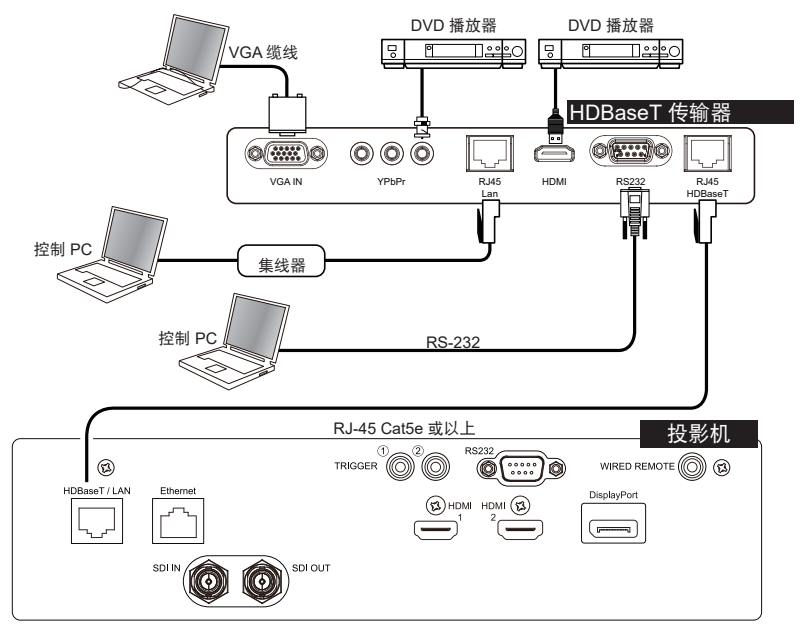

### 注意:

- 投影机支持视频信号、R-232、红外线遥控器及接收网络控制信号,但不支持网络供电 (PoE)。
- 传输速率将自动切换成 9600。若 RS232 命令通过外部 HDBaseT 传输器传送。
- 若命令通过外部 HDBaseT 传输器传送, 最长传输距离为 100 公尺。若超过此距离, 投影可能中断或受到干扰, 或无法传送控制信号。
- 使用 RJ-45 Cat5e 或以上缆线,并避免纠缠。纠缠会导致损坏或干扰信号传输、减少传输距离,并降低图像质 量。

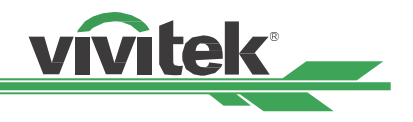

# <span id="page-28-0"></span>使用投影机

# 使用屏幕显示菜单

# 使用 **OSD** 菜单

投影机具有屏幕显示菜单 (OSD),可让您调整、变更各种设定,以及检查投影机状态。

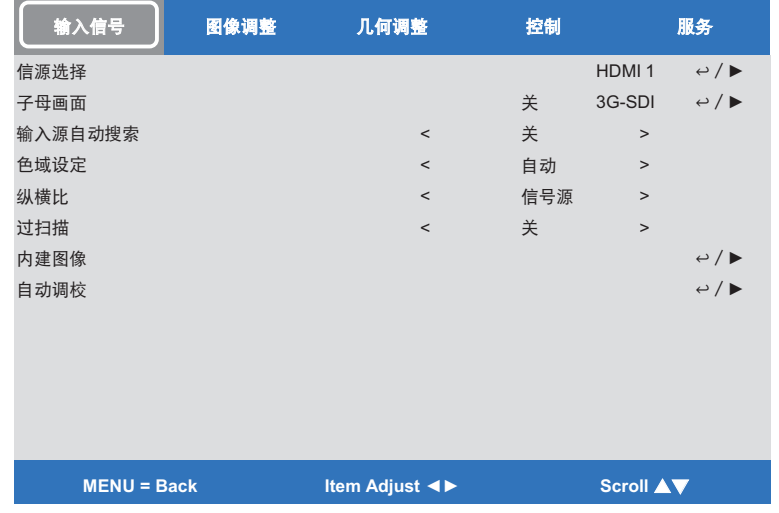

### 浏览屏幕显示菜单

您可使用遥控器或投影机的控制按钮,浏览及变更屏幕显示菜单。下图展示遥控器和投影机上对应的按钮

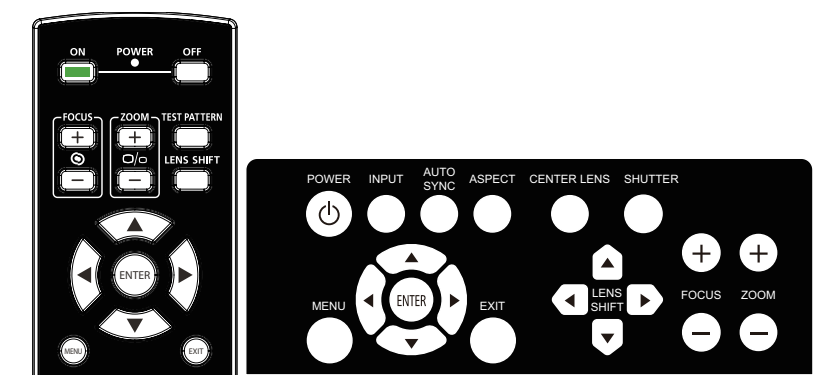

1. 要开启 OSD, 请按下 OSD 控制面板或遥控器上的菜单按钮。菜 单上共有五个文件夹。按下 ◀ 或 ▶光标按钮进入二级菜单。

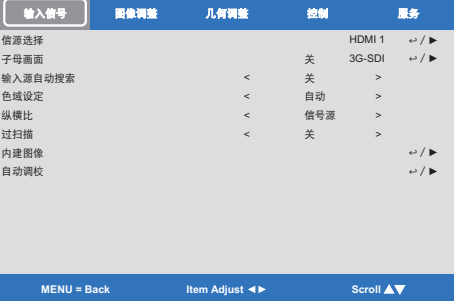

- 2. 按下 ▲或▼ 选择菜单项目,按下 ◀或▶ 变更设定值。按下 ← 确 认新的设定。
- 3. 按下 RETURN 离开子菜单, 或按下菜单关闭菜单

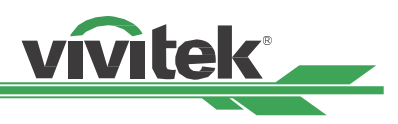

### <span id="page-29-0"></span>菜单树

使用下表可快速找到设定或确定设定的范围。

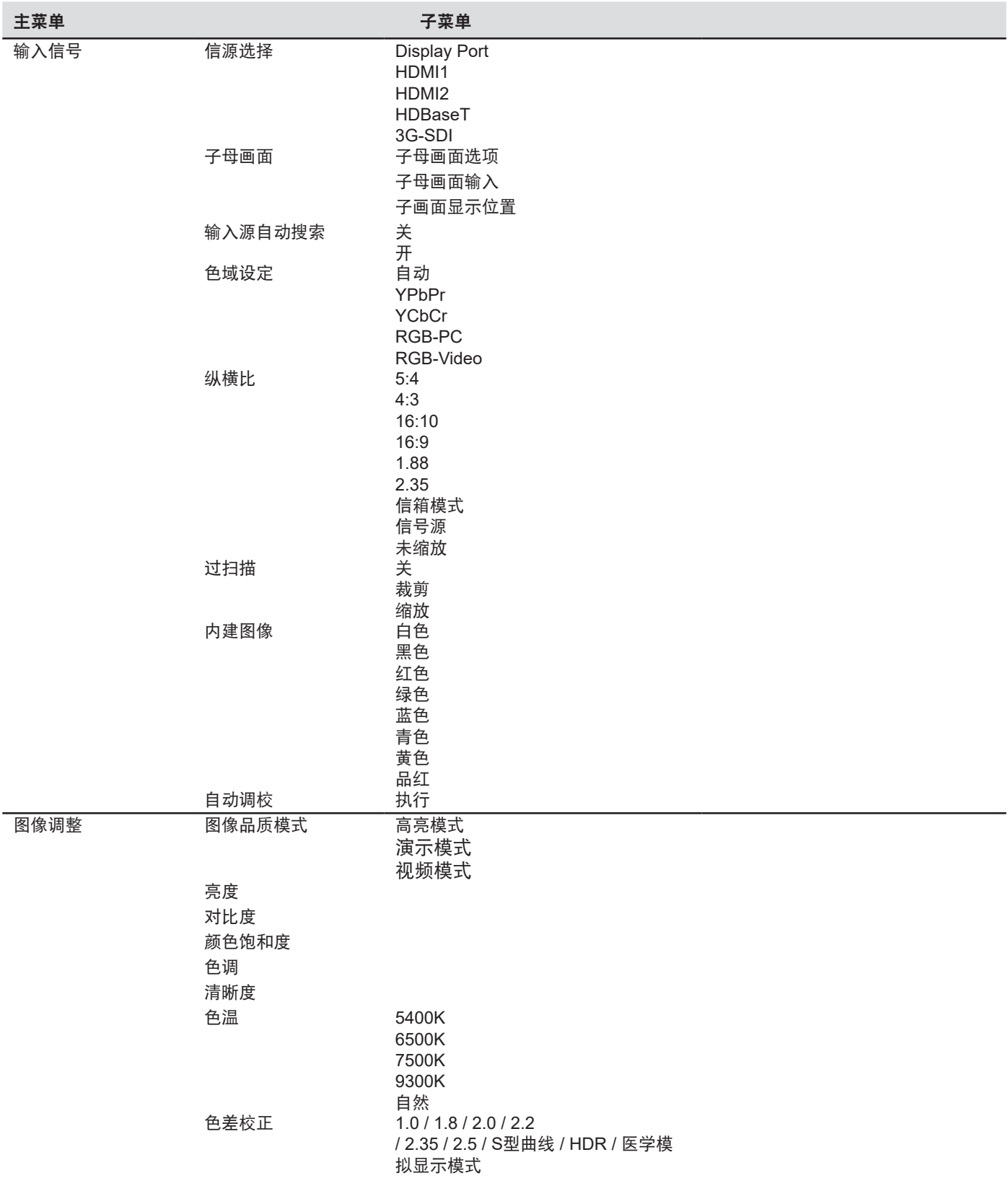

### **DK8500Z-BK DLP** 投影机 **–** 使用手册

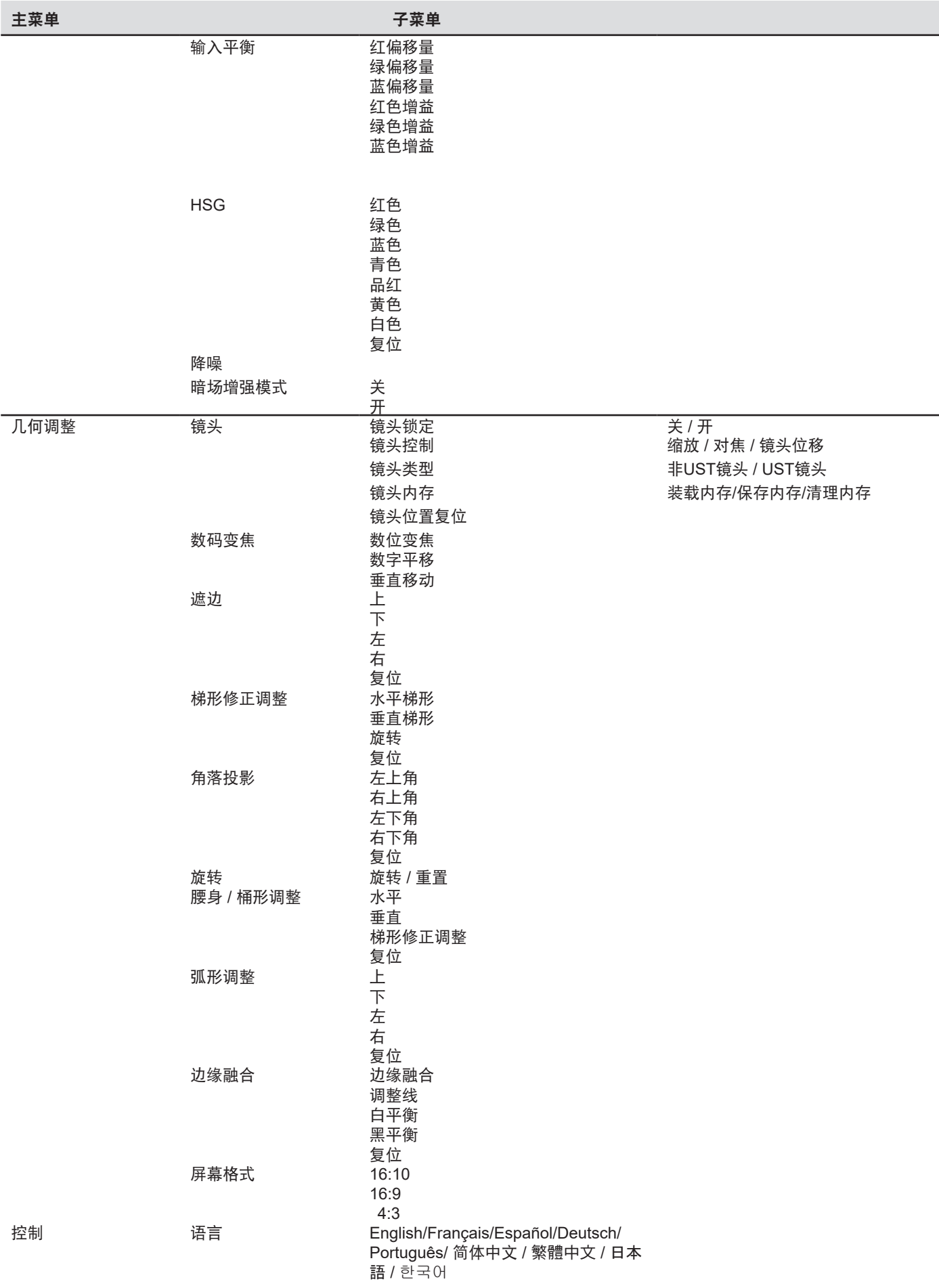

vivitek

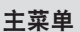

L

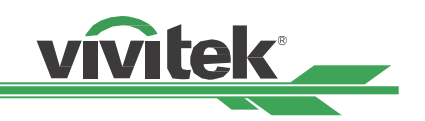

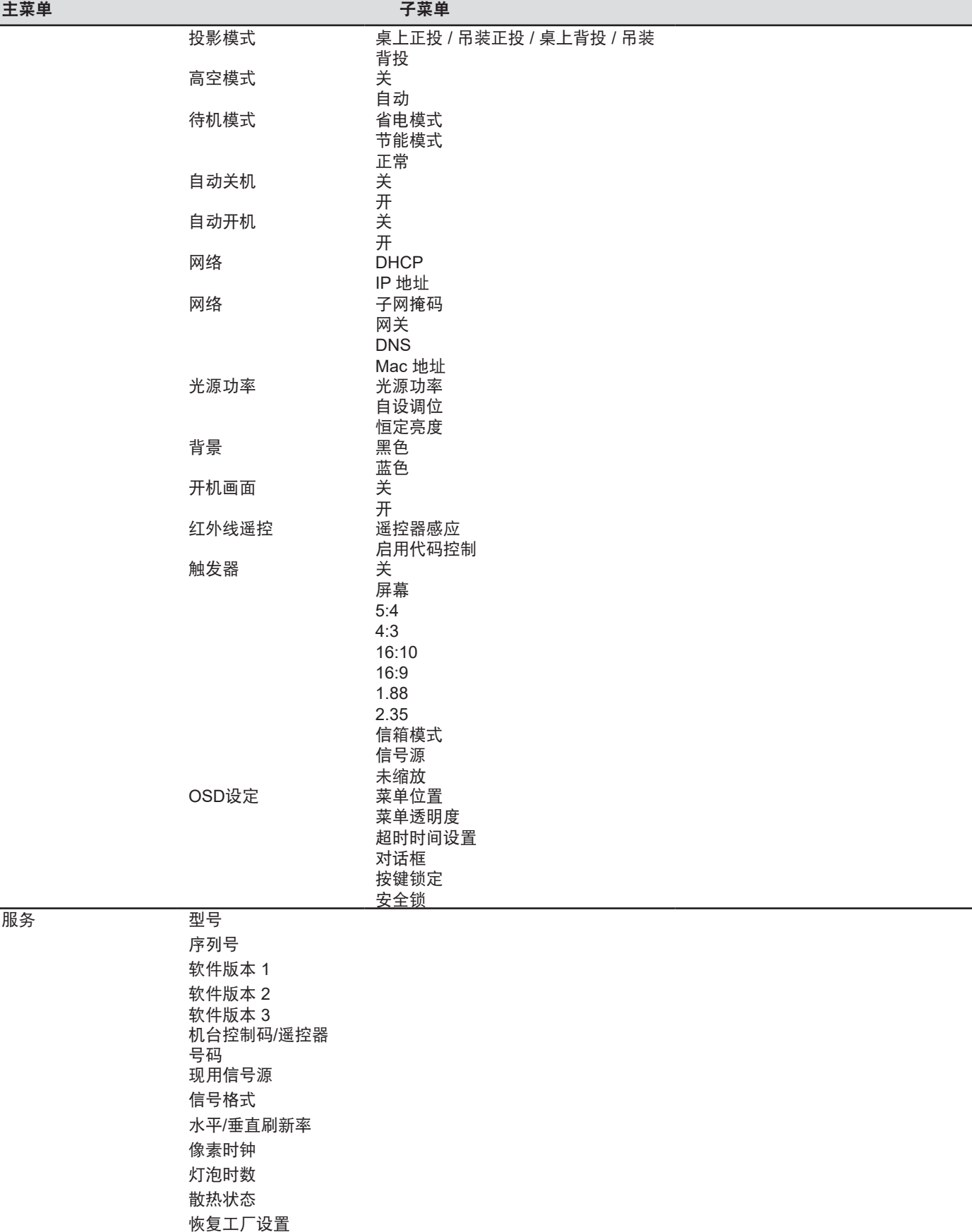

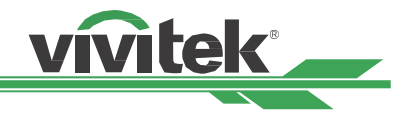

<span id="page-32-0"></span>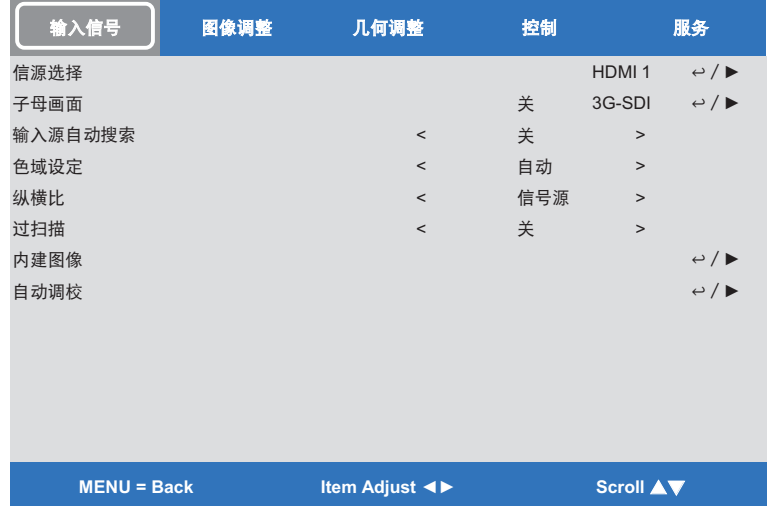

### **OSD** 菜单 **–** 输入信号

### 信源选择

使用遥控器上的快捷键或此功能选择输入源; 输入信号选项如下所述。

本产品可用输入源为 DisplayPort、HDMI 1、HDMI 2、HDBaseT 及 3G-SDI。

### 子母画面

此功能可让您分割画面,以显示两个输入源的图像

### 子母画面选项

选择「开」可启用子母画面,并在投影画面上显示两个窗口。较大的是主画面,较小的是子画面。选择「关」可停 用子母画面功能,而且只会投影一个画面窗口。

### 子母画面输入

按下 ENTER 可显示子画面的可用源,然后选择源。

注意:子菜单不可用的输入源将变成灰色且无法选择。子画面的可用输入源如以下组合列表所述。

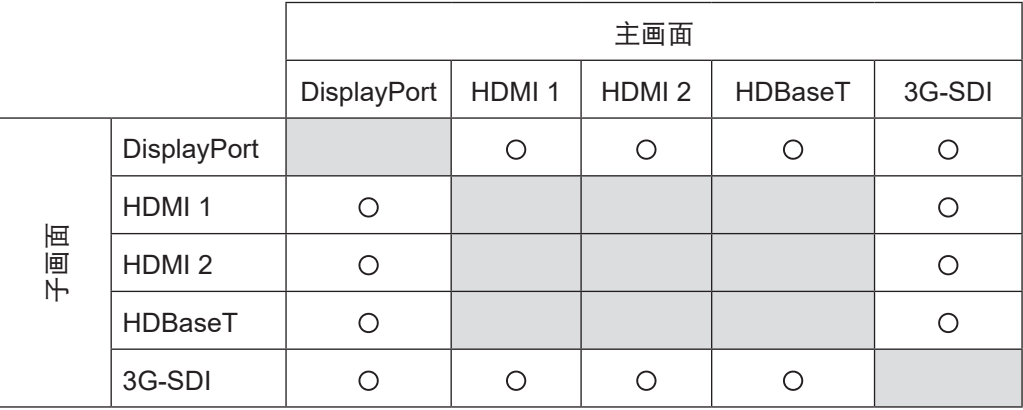

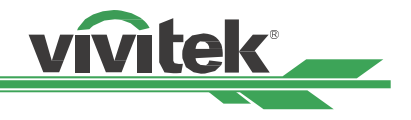

### 子画面显示位置

寻找子母画面窗口的优选位置。 左上:在屏幕左上角显示子画面。 左下:在屏幕左下角显示子画面。 右上:在屏幕右上角显示子画面。 右下:在屏幕右下角显示子画面。

双画面: 在主画面旁显示子画面。主屏幕缩减成跟子画面一样大小。

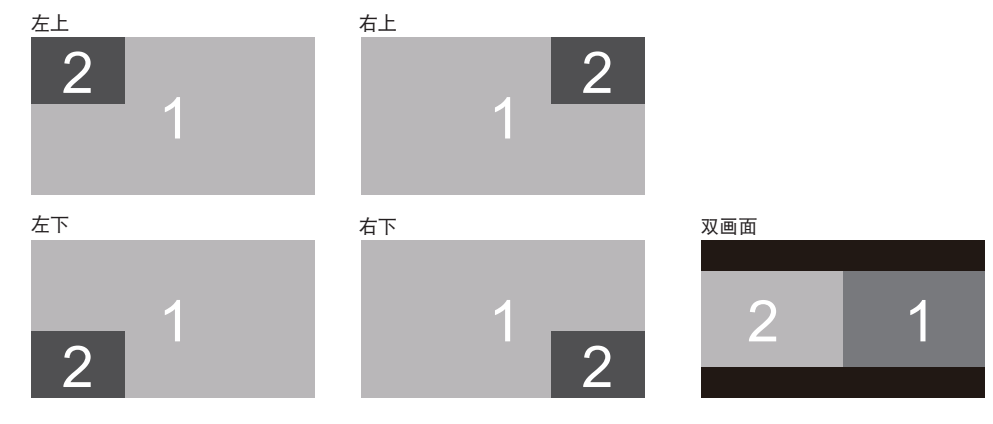

### 输入源自动搜索

输入源功能「开启」后可让投影机自动搜寻输入信号。

### 色域设定

在大多数情况下,此功能可让您变更输入信号相对应的色彩空间,默认为自动。

自动:投影机检测到输入信号,并自动切换至相对应的色彩空间。

**YPbPr**:将色彩空间设为 ITU-R BT 601。

**YCbCr**:将色彩空间设为 ITU-R BT 709。

- **RGB-PC**:使用 RGB 色彩空间并将黑色设为 0、0、0 RGB,同时将白色设为 255、255、255 RGB (若使用 8 位 图)。
- **RGB-Video**:使用 RGB 色彩空间,并将黑色设为 16、16、16 RGB,同时将白色设为 235、235、235 (若使用 8 位图),以对应于数字色差标准中定义的亮度值。

### 纵横比

此功能可让用户通过 ◄ ►按键调整投影图像的高宽比。

### 过扫描

噪声可能会在投影图像的边缘上出现,图像可能小于投影图像。请选择以下选项隐藏噪声或延伸图像。

关:显示原始图像。

裁剪: 隐藏图像边缘

缩放:延伸图像,以尽可能符合投影图像。

### 内建图像

内置图像用于安装与调整。您可以选择 OSD 上的测试图案,或使用遥控器上的 TEST PATTERN 按钮显示测试图案。 按下 ◀ 或 ▶ 选择图像或再次按下 离开 按键离开测试图案。可用测试图案包括关 / 白色 / 黑色 / 红色 / 绿色 / 蓝色 / 青 色 / 黄色 / 洋红、绿色、斜纹、色彩列、黑色、蓝色、H-Burst、红色、棋盘及 V Burst。

### 自动调校

您可以使用此功能执行信号源自动同步。

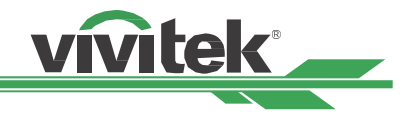

<span id="page-34-0"></span>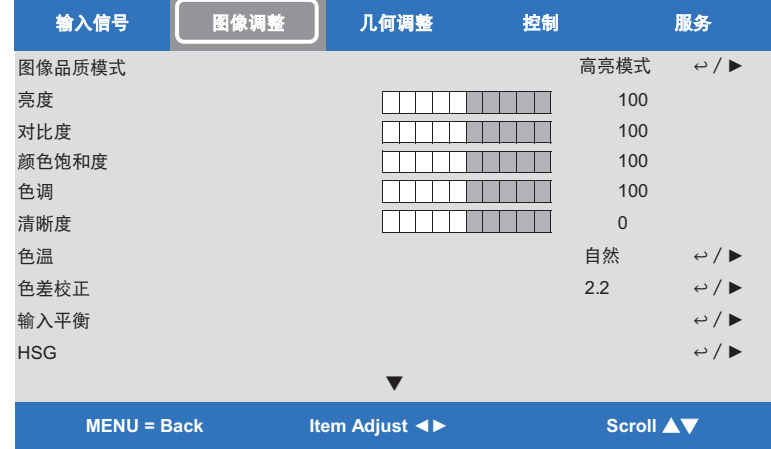

### **OSD** 菜单 **–** 图像调整

### 图像品质模式

使用 ◄或► 选择所需图像模式

高亮模式: 最高亮度输出模式适用于需要最高亮度输出的应用。

演示模式:最佳的投影效果适用于演示或画面。

视频模式:此模式适用于播放视频内容。

### 亮度

按下 ENTER 并使用 ◄ 或 ► 增加或减少亮度。

### 对比度

按下 ENTER 并使用 ◄ 或 ► 调整投影图像的对比度。

### 颜色饱和度

按下 ENTER 并使用 ◄ 或 ► 调整饱和度。

### 色调

按下 ENTER 并使用 ◄ 或 ► 调整色调。

### 清晰度

按下 ENTER 并使用 ◀ 或 ▶ 调整锐利度, 改变高频细节。

### 色温

色温的默认值为自然,适用于大多数情况。随着色温上升,画面将偏蓝,而随着色温下降,画面将偏红。可用的选项为 自然、5400K、6500K、7500K 及 9300K

### 色差校正

若因环境光过亮影响图像微暗区域的细节投影,则可变更伽玛,以调整色差。可用的选项为 1.0、1.8、2.0、2.2、 2.35、2.5 及 S型曲线。

### 输入平衡

若因环境光过亮或改变可能影响投影图像细节,您可以调整选项,以使图像的投影色彩更趋近于所需色彩。共有两个选 可微调红色、绿色及蓝色

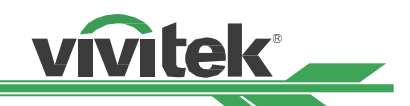

<span id="page-35-0"></span>偏移量:这三个选项将会使整个图像的色谱位移,并变更其亮度。若在灰色区域中出现最少量的红色、绿色或蓝 色,您可以据此调整相对应色彩的偏移量。增加偏移量后,图像亮度将会下降。

增益:这三个选项用于增加或减少整个图像的色彩输入范围。若灰色区域中出现最少量的红色、绿色或蓝色,请据 此减少相对应色彩的增益。随着增益增加,图像的对比度将会下降。

### **HSG**

HSG 为用于单独调整色调、饱和度及增益的功能。此功能可用于更直觉的特定色彩调整。您可以单独调整红色、绿 色、蓝色、青色、洋红、黄色及白色的色调、饱和度及增益。

### 降噪

使用 ◄► 调整投影图像的噪声。此功能用于减少交错式扫描输入的图像噪声。一般而言,减少噪声功能可降低高频细 节,并使图像更柔顺。

### 暗场增强模式

此功能可用于增加投影图像的暗场。

### 流畅画面

此功能应保持「开」,以根据规格显示 4K 信号图像质量。

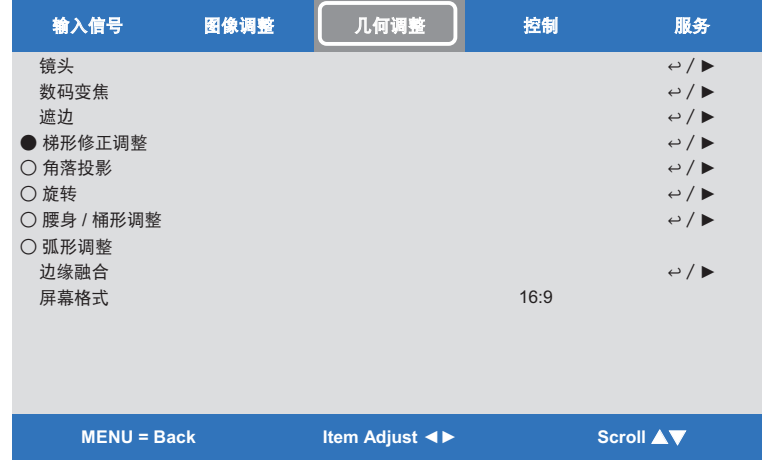

### **OSG** 菜单 **–** 几何调整

### 镜头锁定

此功能可用于停用镜头控制,以防止未授权人士操作或错误操作镜头控制相关功能,包括镜头位移、缩放/对焦调整及 镜头置中。建议开启镜头锁定功能,以在完成镜头调整后停用镜头控制。

### 注意:

• 开启镜头锁定时,将会停用镜头控制功能,包括镜头位移、镜头置中及缩放/对焦调整。请确定在执行镜头控制 功能之前镜头锁定已停用。

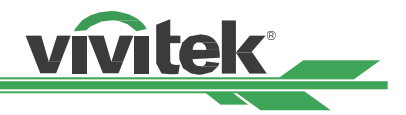

### 镜头控制

选择此功能可开启镜头控制菜单,以调整缩放、对焦或平移。您可以使用 ENTER 按钮切换缩放 / 对焦或平移菜单。使 用 ▲或▼ 调整镜头的缩放与垂直平移,或使用 ◄ ► 调整镜头的对焦与水平平移。

### 镜头类型

DK8500Z 共有八支投影镜头可用; 超短投影 (UST) 镜头不同于其他七支投影镜头。投影机据此预设这两种类型的两个 初始投影位置,镜头置中功能可根据设定,自动将镜头移至初始位置 (中央)。若超短投影镜头安装于投影机,请将此选 项设为UST镜头,否则请设为

注意:

- 共有两个默认位置,一个用于常规变焦或定焦镜头 (非 UST),参考位置为水平平移的 0% 图像宽度和垂直平移的 0% 图像高度;另一个位置用于超短投影镜头 (UST),默认位置约为水平平移的 0% 图像宽度和垂直平移的 56% 图像高度。执行镜头置中功能时,投影机将根据镜头类型设定,把镜头移至默认位置。
- 若安装超短投影镜头,并选择 UST 镜头,您可以执行镜头置中功能,自动将镜头移至初始投影位置。
- 若使用超短投影镜头,但设为非 UST 镜头, 在执行镜头置中功能后, 镜头将移至低于超短投影镜头默认位置的位 置。这将导致投影图像被投影机的顶盖遮住。此时请执行镜头位移功能,以上移镜头,直到图像可以正常投影为 止。
- 若使用其他变焦镜头或定焦镜头,或镜头位移范围受限,镜头的中央位置错误,请确定镜头类型设定已设为非 UST镜头,然后执行镜头置中功能。

### 镜头内存

此投影机支持镜头记忆功能。镜头位移、缩放及对焦记忆最多可以在投影机内储存 10 组。您可以加载储存的记忆设 定,以自动设定镜头。

装载内存:使用 ▲▼ 选择所需的记忆设定,然后按下 ENTER 按钮执行镜头设定。投影机将自动调整镜头位置、缩 放及对焦。

保存内存: 使用 ▲▼ 选择储存设定的记忆, 然后按下 ENTER 按钮确认。

清理内存:选择要清除的记忆组,然后按下 ENTER 按钮确认清除记忆组。

### 镜头位置复位

此为镜头校正功能,投影机会校正镜头位移、对焦及缩放参数,以获得精确的镜头记忆功能。执行此估能后,镜头将移 至原厂默认设定的中央位置。

注意:

- 共有用于 UST (超短投影) 镜头与非 UST 镜头的两个默认中央位置。请确定在执行此功能之前,镜头类型设定正 确无误。
- 若安装超短投影镜头,请确定在执行镜头置中功能之前,已拆卸支架套件。

### 数码变焦

按下 ENTER 按钮选择选项,以放大图像或平移图像。

数码变焦: 使用 ◀▶ 放大投影图像。 数字平移: 使用 ◀▶ 水平移动投影图像。此功能只能在放大投影图像时使用。 垂直移动:使用 ◀▶ 垂直移动投影图像。此功能只能在放大投影图像时使用。 复位: 设定将重设回默认值。

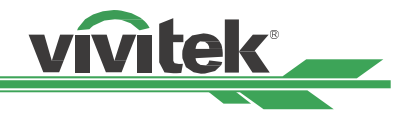

<u>遮边</u>: 此功能可以调整图像边缘, 并隐藏投影的多余部分。 上: 按下▲▼ 可调整投影图像的上遮边区域。 下:按下▲▼ 可调整投影图像的下遮边区域。 左:按下▲▼ 可调整投影图像的左遮边区域。 右:按下▲▼ 可调整投影图像的右遮边区域。 上

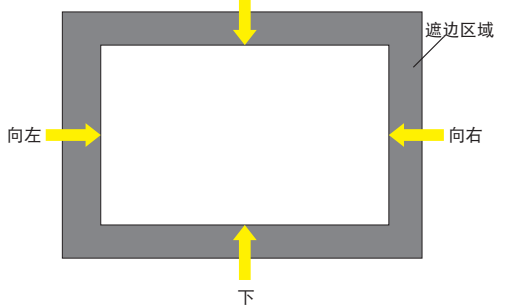

复位: 所有遮边设定将设为默认值。

梯形修正调整:按下 ◄► 可修正水平失真,或按下 ▲▼ 修正垂直失真。

### 角落投影

左上角: 按下 ◀▶ 可修正画面左上角的失真。

右上角: 按下 ◀▶ 可修正画面右上角的失真。

左下角:按下 ◄► 可修正画面左下角的失真。

右下角:按下 ◀▶ 可修正画面右下角的失真。

复位: 设定将重设回默认值。

旋转:按下 ◀▶ 可修正图像不正确的角度。

腰身 / 桶形调整: 按下 <▶ 可修正腰身 / 桶形失真。

弧形调整:按下 ◀▶ 可修正一侧的失真, 包括上、下、左或侧边。

### 边缘融合

边缘融合需要多台投影机同时在相同屏幕上投影。使用此功能调整图像的一致性。要使用此功能,必须在两台投影机上 启用边缘融合。只有在开启边缘融合时,可如下所述调整功能。

边缘融合:若用户要使用边缘融合功能,请将此功能设为开。

调整线:若用户将此功能设为开,投影机将为用户显示图案,以调整投影的重迭部分

白平衡:白平衡用于设定多重投影应用中融合的重迭区域。投影白色时,两个图像重迭的区域会以投影机两倍的白 阶输出投影。解决方法为调整白平衡。请先确定连接至投影机的装置正在输出黑色。然后增加白平衡 (上下左右), 直到未重迭区域的亮度匹配重迭区域。

黑平衡:暗平衡用于增加未重迭区域的黑阶。投影黑色时,两个图像重迭的区域会以投影机两倍的黑阶输出投影。 解决方法为调整暗平衡。请先确定连接至投影机的装置正在输出黑色。然后增加暗平衡 (上下左右),直到未重迭区 域的亮度匹配重迭区域。

复位: 所有边缘融合设定将设为默认值。

屏幕格式:选择 16:10、16:9 及 4:3 的屏幕格式。

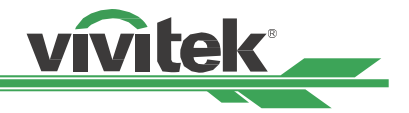

<span id="page-38-0"></span>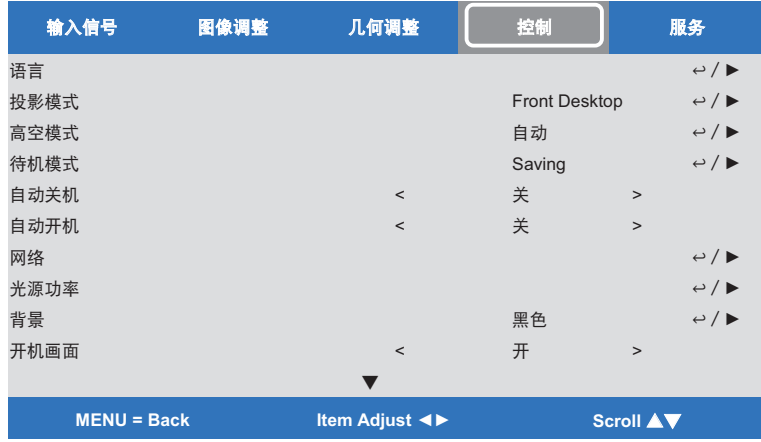

### **OSD** 菜单 **–** 控制

### 语言

选择所需的 OSD 语言, 可用语言为 English、Francis、Española、Deutsch、Portuguese、简体中文、繁體中文、 日本語、한국어。

### 投影模式

投影模式选项可用于变更投影图像的方向或翻转投影图像。

- 桌上正投:将投影机安装于桌面上,然后将图像前投于屏幕上。
- 吊装正投:将投影机安装于天花板上,然后将图像前投于屏幕上,图像颠倒。
- 桌上背投: 将投影机安装于桌面上, 然后从屏幕后方投影图像。
- 吊装背投: 将投影机安装于天花板上, 然后从屏幕后方投影图像, 图像颠倒。

### 高空模式

若投影机安装区域高度超过 5 千英尺,使用此功能调整投影机的冷却风扇,以获得良好的冷却功能。投影机配备海拔传 感器,能够检测预估海拔高度的大气压力;若此选项设为自动,此可根据预估的海拔高度自动调整至对应的设定。若您 偏好手动设定,您可以选择开或关。

- 关:若投影机安装在低于 5 千英尺的区域,请关闭高海拔模式。
- 开:若投影机安装在高于 5 千英尺的区域,请开启高海拔模式。

自动:依据预估的海拔高度自动设定此模式。

### 注意:

- 预估的海拔高度依据大气压力计算,与实际海拔高度相比可能有误差。
- 若出现任何过热或系统保护消息,请手动调整高海拔模式。
- 在某些应用中,常规冷却风扇可能无法供应充足的冷风供系统散热,即使投影机安装在低于 5 千英尺的区域。此 时请将高海拔模式设为开。

### 待机模式

省电模式:待机耗电量低于 0.5W,以太网络控制功能无法运行。 节能模式: 待机耗电量低于 3.0W, 以太网络控制功能可运行; HDBaseT 可运行。 正常: 待机耗电量低于 6.0W; HDBaseT 仅可在此条件下运行。

### 自动关机

此功能默认设为关。设为开且在 20 分钟内未收到输入信号时,投影机将自动关闭。

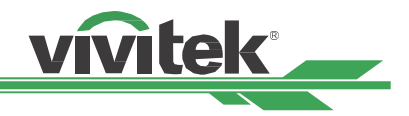

### 自动开机

此功能默认设为关。设为开时,投影机将在下次开启 AC 电源时自动开启。您可以使用此功能和电源开关 (而非遥控器) 开启投影机。请在不使用时将此功能设为关。

### 网络

使用此功能进行网络设定,以便通过网络控制投影机。

按下 ▲▼ 和 Enter 按钮可选择网络和网络设定。如需进一步信息,请参阅远程通信手册。

**DHCP**:将 DHCP 设为开/关。DHCP 设为开时,网域的 DHCP 服务器将指派 IP 地址给投影机。IP 地址将在 IP 地 址窗口上出现,无须进行任何输入。若网域无法指派任何 IP 地址,0.0.0.0 将在 IP 地址窗口上出现。 **IP**:要指派 IP 地址,请按下 Enter 按钮显示 IP 地址输入窗口。使用 ◄► 按钮可选择地址中要变更的数字。使用

▲▼ 按钮可增加或减少 IP 地址中的数字。网络 IP 地址 172. xxx. xxx. xxx。

子网掩码:设定子网掩码。 输入方法与 IP 地址的设定相同。

网关:设定网关。输入方法与 IP 地址的设定相同。

**DNS**:设定 DNS。输入方法与 IP 地址的设定相同。

**MAC** 地址:显示投影机的 MAC 地址。

### 光源功率

使用 ◄► 功能选择节能模式、正常或自定义调位模式。 节能模式:投影机在节能模式下运行,相当于 80 % 的光源功率。 正常: 以正常光源功率运行的投影机可获得最亮的投影显示。 自设调位:用户可以根据个人喜好设定功率水平。

### 自设调位

使用 ◄► 功能可选择自定义调位。只有在光源功率设为自定义调位时才可使用此功能。其调整范围介于正常模式的 20% 至 100% 之间,且无法在正常或节能模式下选择。

### 恒定亮度

使用 ► 开启或关闭固定亮度。固定亮度一律为开,通过监控驱动雷射功率保持所需的亮度,并自动调整雷射功率,以 符合所需水平。

### 背景

用户可使用此功能在无输入信号时,指定空白屏幕上显示的图像。可选项目为黑色与蓝色,默认设定为黑色。

### 开机画面

按下 ENTER 按钮,并使用 ◄► 功能开启 / 关闭开机画面。

### 红外线遥控

遥控器感应:默认值为开。然而,有三种情应关闭「遥控器感应」;可能的情况:若用户使用有线控制,可以将此 功能设为关,或若投影机红外线位置暴露于明亮的阳光或荧光 下,或投影机控制不是由摇控器控制。若用户要重设 为开,用户仅可通过 OSD 面板或 RS-232 设定。

启用代码控制:此选项可让您启用投影机 ID 控制功能。您可以开启此功能,并指定 ID 编号给投影机,然后将遥控 器设定为相同的 ID 编号,以匹配投影机 ID。在设定 ID 代码后,您可以使用遥控器控制指定的投影机。

设定代码: 选择选项后按下 ◀ 或 ▶ 可设定投影机的 ID 编号。启用投影机 ID 控制时,即可选择此选项。

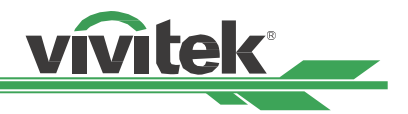

### 触发器

投影机提供一组触发器输出。用户可以使用缆线连接触发器至包含投影机的屏幕。若用户这样做,投影机开机时,屏幕 将自动开启。启动此功能有 2-3 秒的延迟时间。可选择高宽比如下:

关:关闭屏幕触发器

屏幕:在触发器上输出 12V 的功率,适用于各种高宽比 **5:4:** 高宽比设为 5:4 时,在触发器上输出 12V 的功率。 **4:3:** 高宽比设为 4:3 时,在触发器上输出 12V 的功率。 **16:10:** 高宽比设为 16:10 时,在触发器上输出 12V 的功率。 **16:9:** 高宽比设为 16:9 时,在触发器上输出 12V 的功率。 **1.88:** 高宽比设为 1.88 时,在触发器上输出 12V 的功率。 **2.35:** 高宽比设为 2.35 时,在触发器上输出 12V 的功率。 信箱模式:高宽比设为 LetterBox模式时,在触发器上输出 12V 的功率。 信号源:高宽比设为信号源时,在触发器上输出 12V 的功率 未缩放: 高宽比设为未缩放模式时, 在触发器上输出 12V 的功率。

### **OSD**设定

菜单位置:通过此功能调整功能位置,可用位置选项为屏幕的左上、右上、左下、右下及置中。 菜单透明度:变更 OSD 菜单的透明度。要显示完整的投影图像, OSD 背景色彩可以从较深调整为较浅。 超时时间设置:设定离开 OSD 菜单的定时器,可用选项为始终开启、10秒、30秒 及 60秒。

### 对话框

此功能可让您停用屏幕右下角的弹出消息。

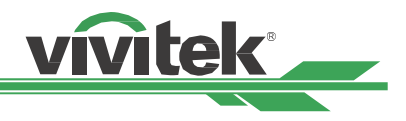

<span id="page-41-0"></span>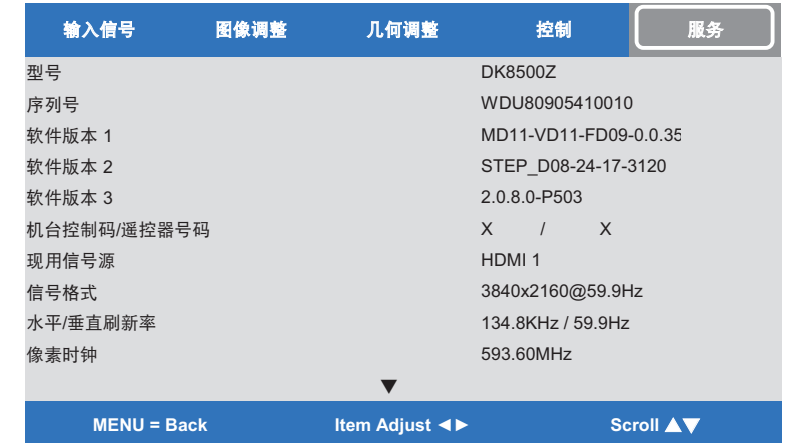

# **OSD** 菜单 **–** 服务

### 型号

显示投影机机型名称。

### 序列号

显示投影机的序号。

# 软件版本 **1 /** 软件版本 **2 /** 软件版本 **3**

显示投影机的软件版本。

### 机台控制码**/**遥控器号码

显示目前的投影机 ID 与遥控器 ID 编号。

### 现用信号源

显示目前的输入源信息。

### 信号格式

显示目前的输入源格式

### 水平**/**垂直刷新率

显示目前画面的水平与垂直更新频率。

### 像素时钟

显示目前输入信号的像素频率。

### 灯泡时数

显示投影光源的累计使用时数

### 散热状态

显示散热管理组件目前的状态。

### 恢复工厂设置

用户可以使用此功能将所有设定重设为出厂默认值;灯泡时数。

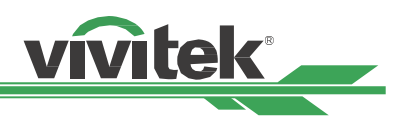

# <span id="page-42-0"></span>产品规格

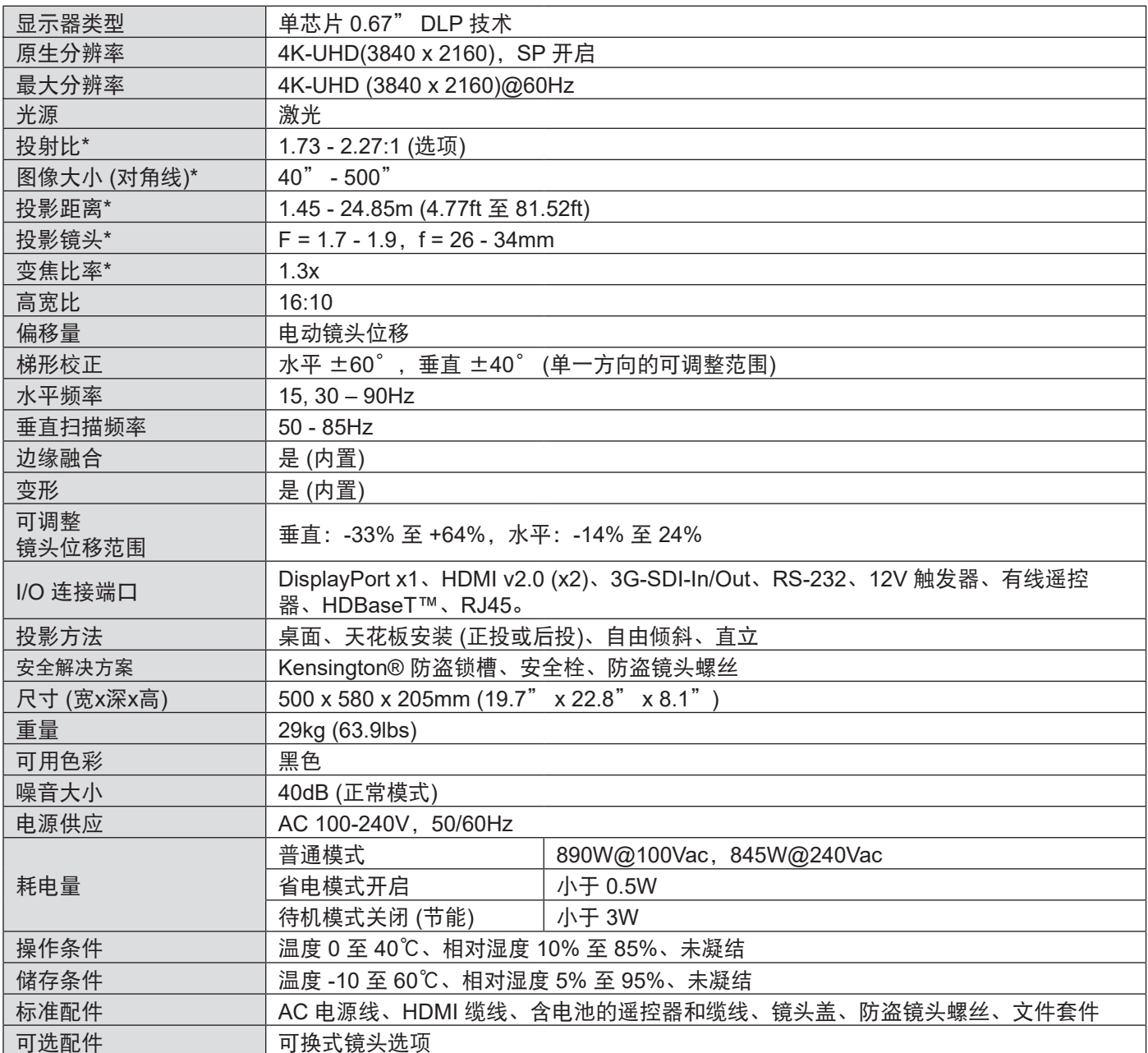

\*注意:标准镜头

\*\*注意:镜头位移功能兼容所有镜头,但不包括 D88-WF18501 广角定焦镜头与 D88-UST01B 超短投影镜头

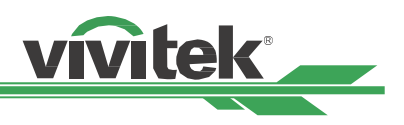

# <span id="page-43-0"></span>支持的信号输入时序

### **2D** 格式

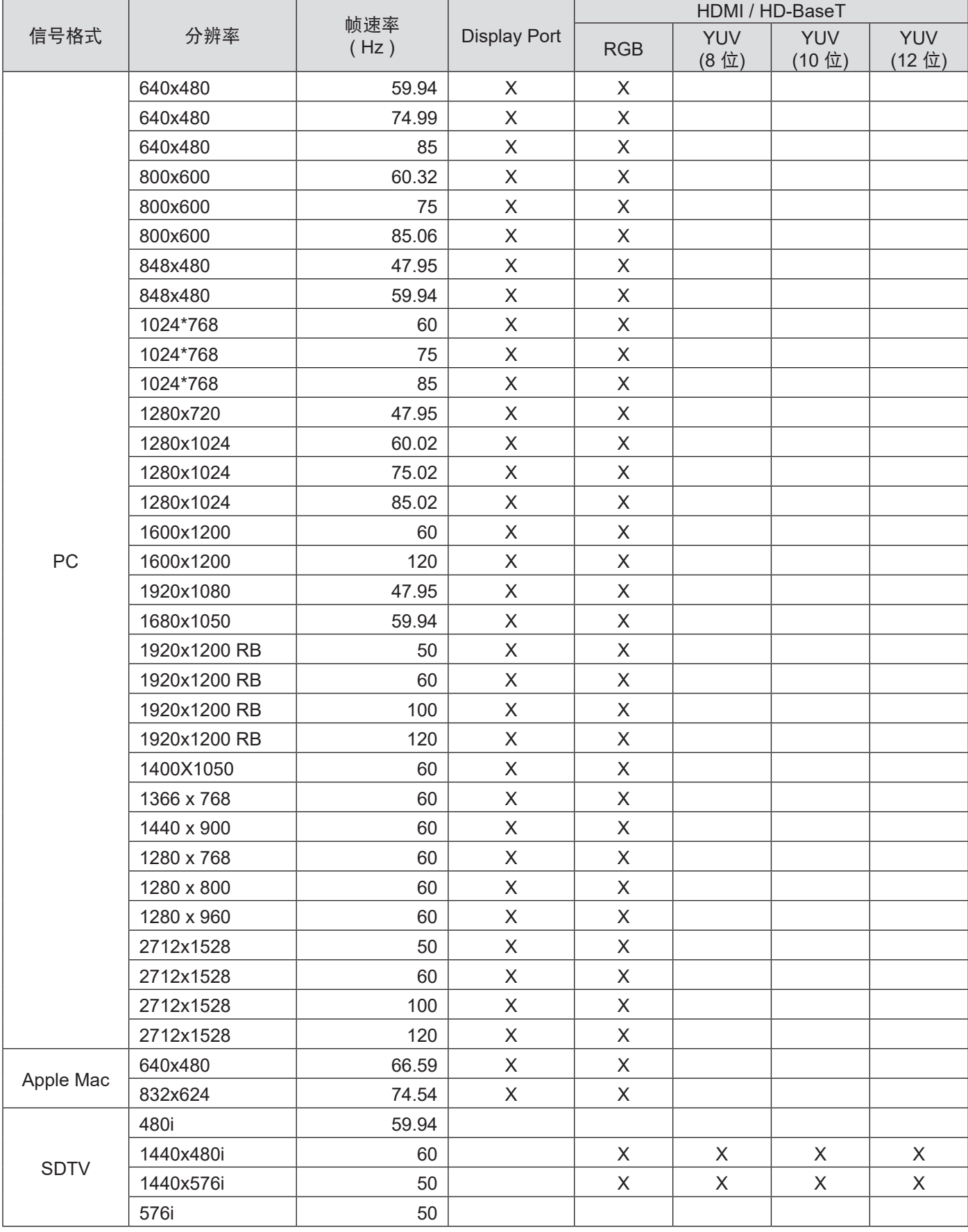

### **DK8500Z-BK DLP** 投影机 **–** 使用手册

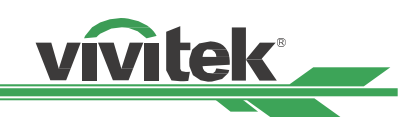

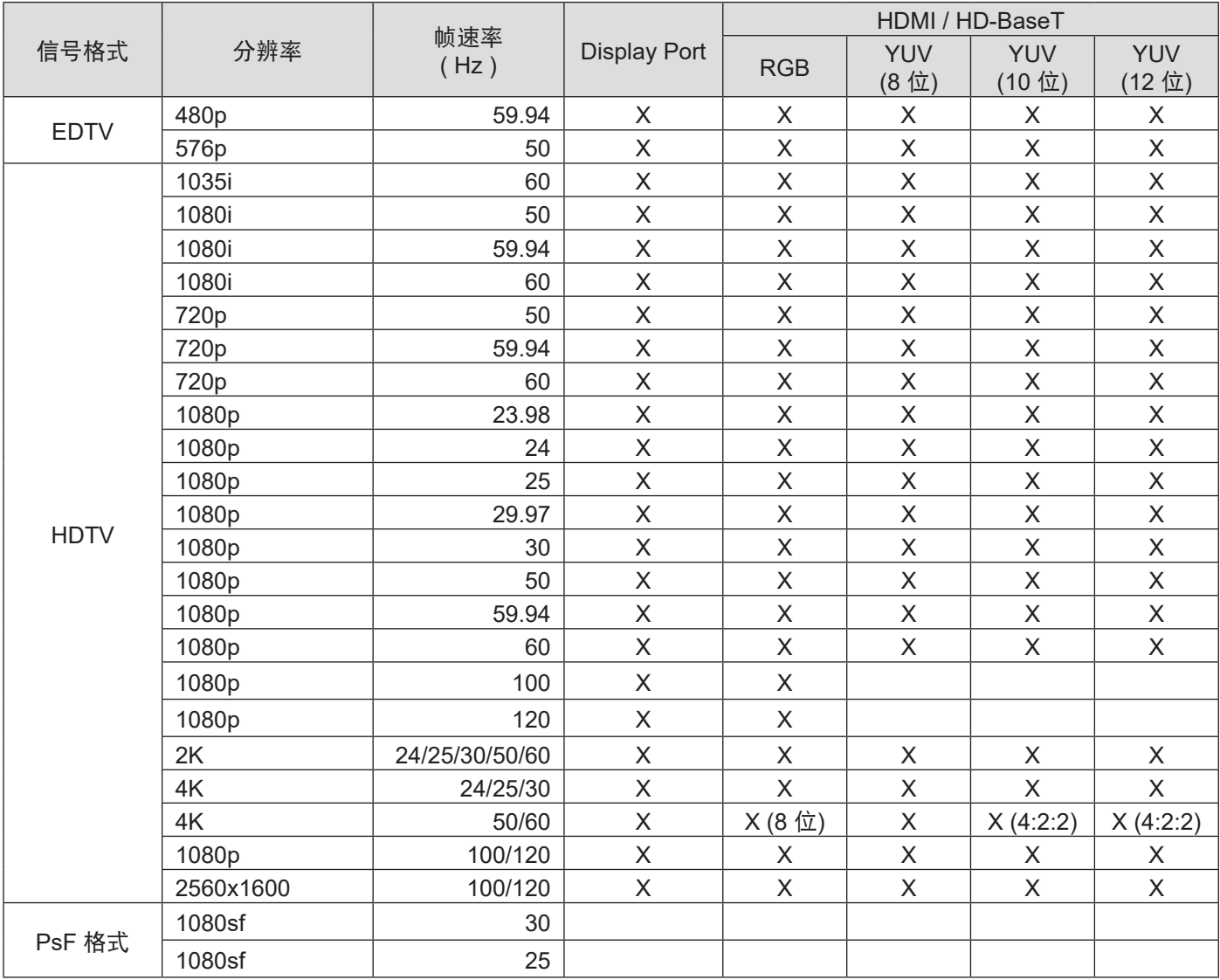

\* HDBaseT 支持 4K 30Hz @4:2:2

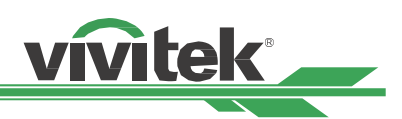

### **3G-SDI** 格式

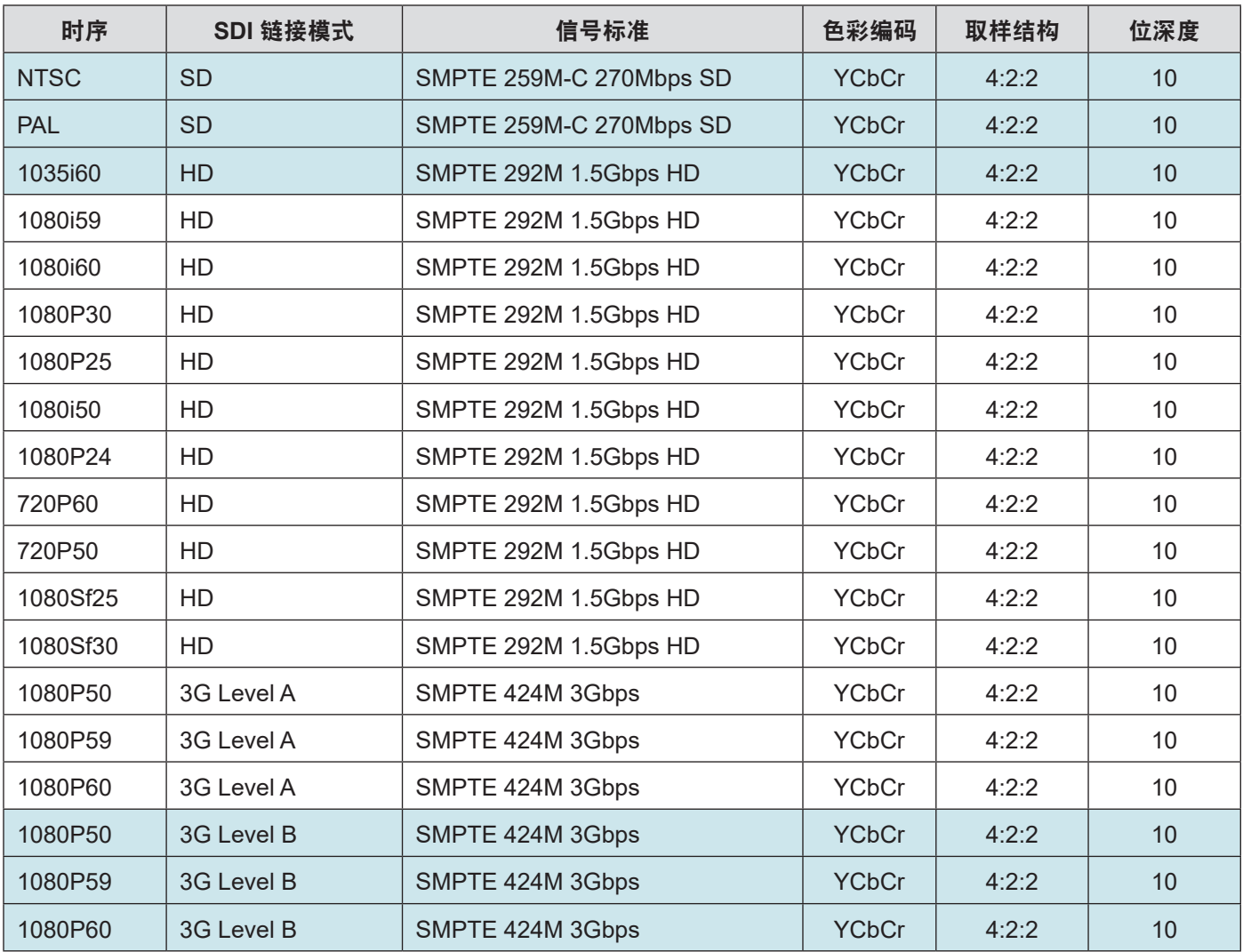

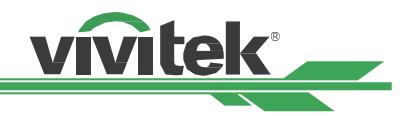

# <span id="page-46-0"></span>端子配置

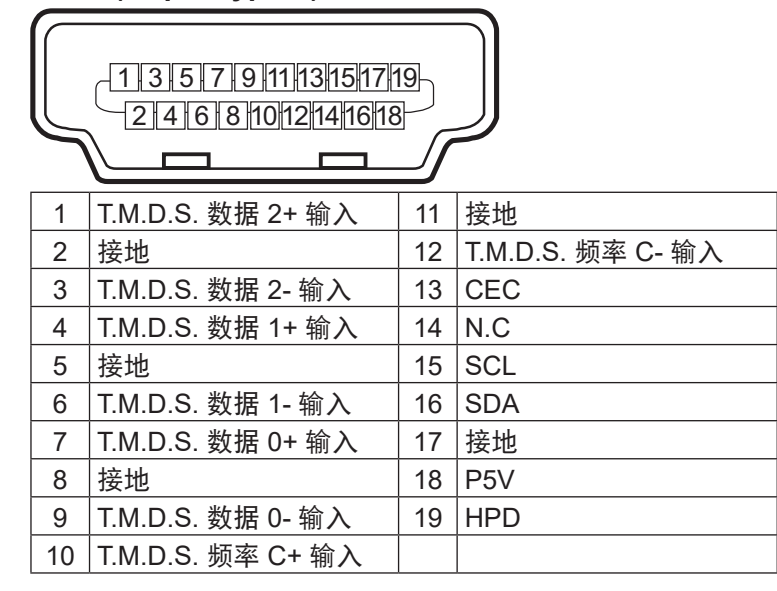

### **屏幕触发器 キャンプ しょうきょう おおおお かいきょう うらい おおおお 有线遥控器**

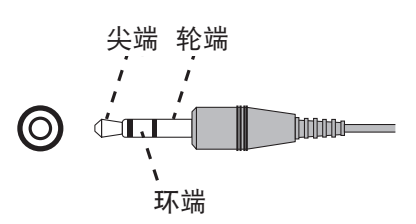

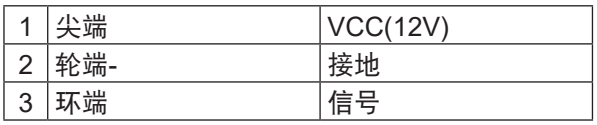

### **HDBaseT/LAN** 端子 **DisplayPort**

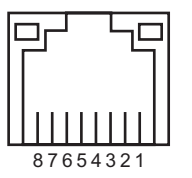

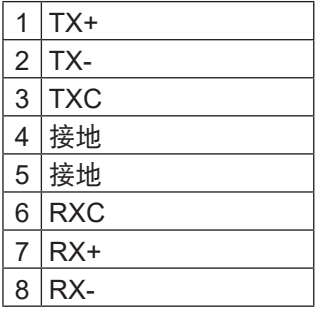

**HDMI (19 pin Type A)** 序列控制端子**(RS-232**,**D-sub 9 pin)**

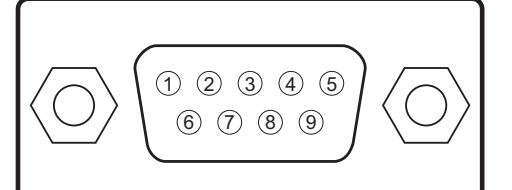

|                | 序列         |
|----------------|------------|
| 1              | N.C        |
| $\overline{2}$ | <b>RXD</b> |
| 3              | TXD        |
| 4              | N.C        |
| 5              | 接地         |
| 6              | N.C        |
| $\overline{7}$ | 以 pin8 短路  |
| 8              | 以 pin7 短路  |
| 9              | N.C        |

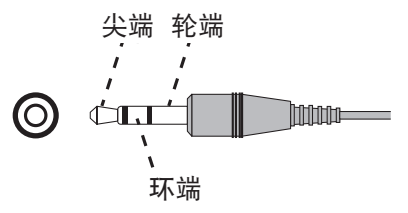

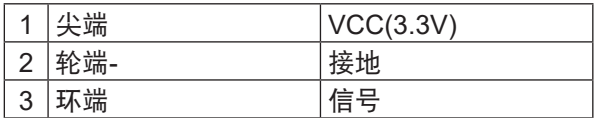

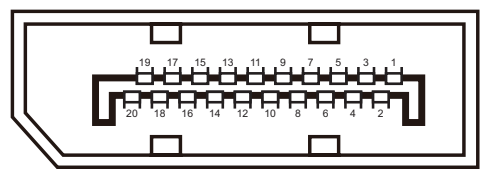

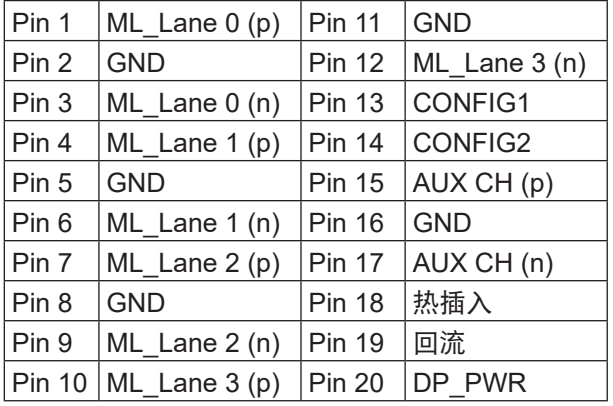

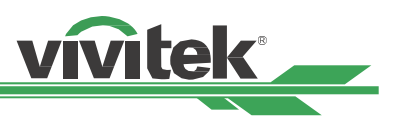

# <span id="page-47-0"></span>镜头系列

下表列出投影机可用的八种可选电动镜头。如需详细信息,请洽询 Vivitek 授权经销商。

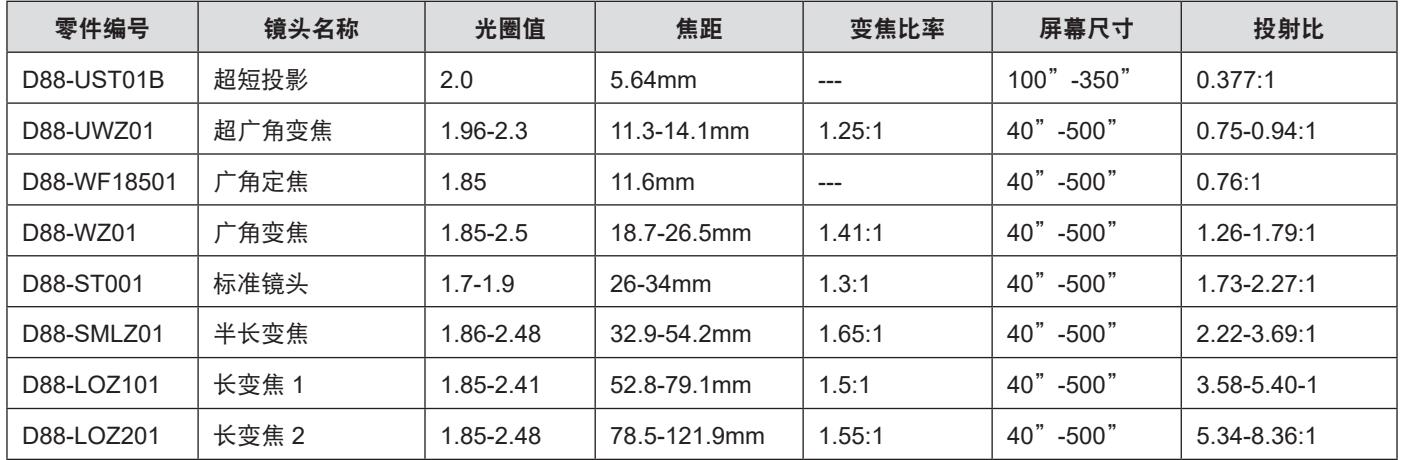

• 上述变焦镜头的最佳效能在垂直位移 0-50%、水平位移 ±10% 的范围内,投影机支持更广大的可调整位移范围,以 提供安装弹性。

• D88-WF18501 与 D88-UST01 皆为定焦镜头,投影镜头的垂直与水平位移范围为 0%。若镜头水平或垂直位移,投 影图像的角落可能会出现阴影或失真。

• 要获得最佳投影效能,需使用 D88-UST01B 镜头的支架套件。如需详细信息,请参阅 D88-UST01B 的安装手册。

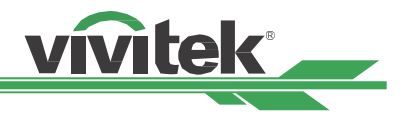

# <span id="page-48-0"></span>产品尺寸

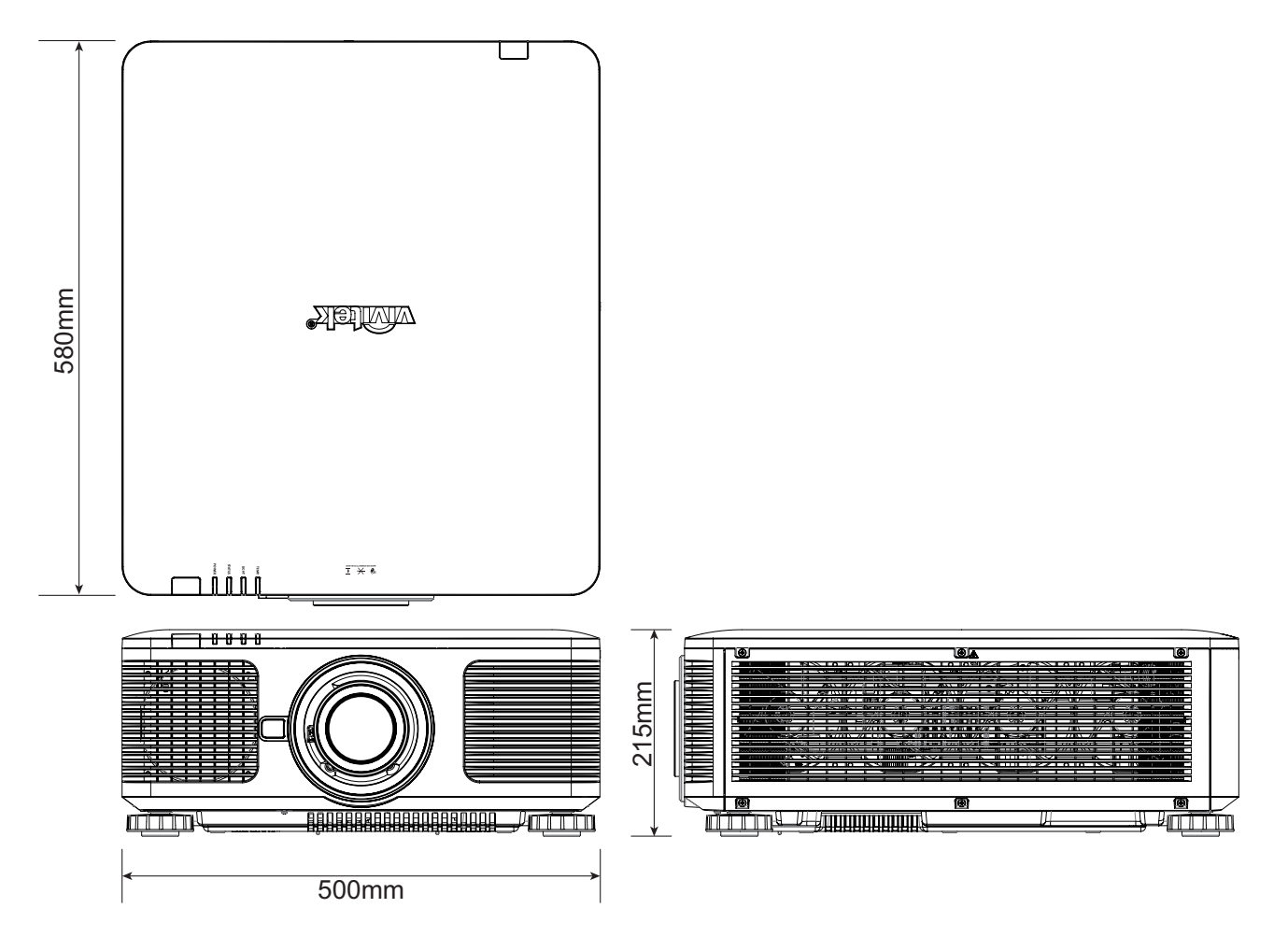

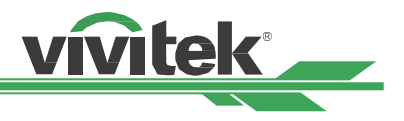

# <span id="page-49-0"></span>**LED** 指示

数个指示灯消息用于显示目前的投影机状态或警示异常消息。

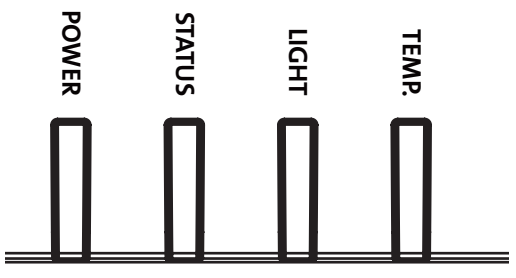

### 电源 **LED**

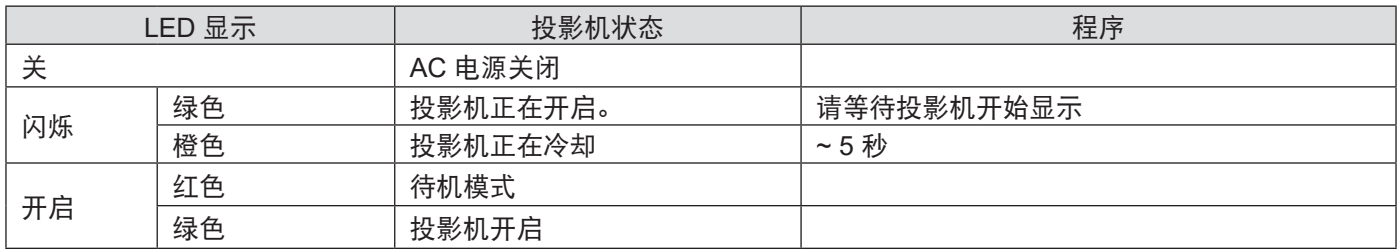

### 状态 **LED**

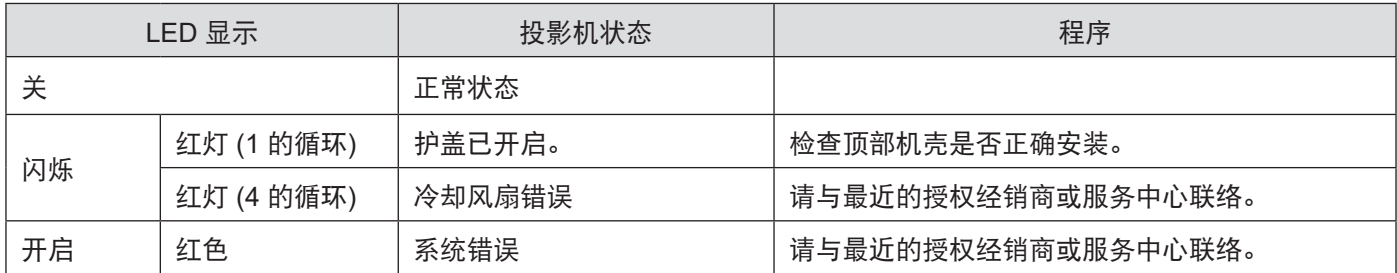

### 光源 **LED**

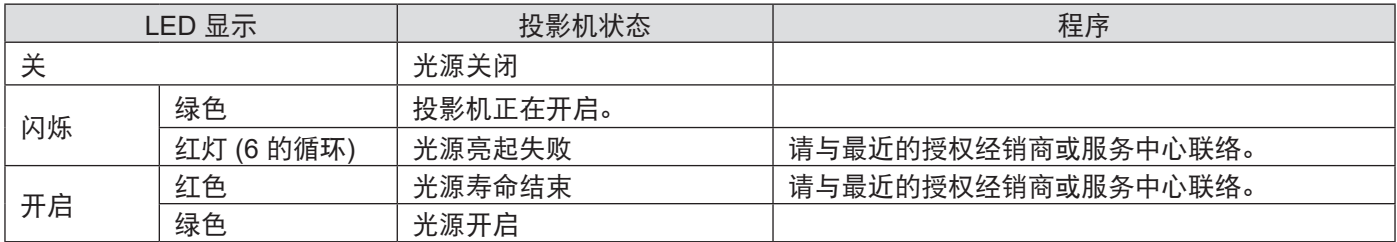

### 温度 **LED**

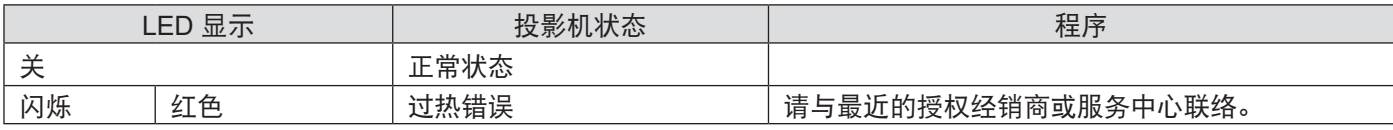

# <span id="page-50-0"></span>常见问题与解决方法

下列准则提供一些实用提示,帮助您解决使用投影机时遇到的问题。若问题依旧无法解决,请联络经销商寻求协助。

vivitek

问题大多来自连接不良等简单的原因。在继续执行各问题的解决方法前,请检查下列事项。

- 使用其他电子装置,确认电源插座正常供电。
- 确定已开启投影机。
- 确定接妥所有连接线。
- 确定已开启相连接的装置。
- 确定连接的计算机未处于休眠模式。
- 确定所连笔记本电脑完成外接显示器设定。(通常,按下笔记本电脑上的 Fn组合 键即可完成此操作。)

### 故障排除提示

- 在各问题的章节中,建议您依序执行步骤, 这有助于更快速解决问题。
- 尝试找出问题,避免更换没有故障的零件。
- 例如,若您更换电池后问题仍存在,请装回原先的电池,然后执行下一步骤。
- 进行故障排除时记录执行的步骤:拨打电话寻求技术支持,或交由服务人员处理时,此信息可能有所帮助。

### 图像问题

### 问题:屏幕上没有图像

- 1. 确认笔记本电脑或台式计算机的设定。
- 2. 关闭所有设备,依正确顺序重新开启电源。
- 3. 检查快门是否启用。

### 问题:图像模糊

- 1. 调整投影机的对焦。
- 2 在遥控器或投影机上执行自动同步。
- 3 确定投影机距离在规定范围内。
- 4. 检查投影镜头是否干净。

### 问题:图像顶部或底部较宽 **(**梯形失真**)**

- 1. 尽可能将投影机摆放在和屏幕呈直角的位置。
- 2. 使用梯形修正调整解决问题。

### 问题:图像反转或上下颠倒

请检查控制->投影模式菜单中的投影模式设定。

### 问题:图像出现条纹

- 1. 将 OSD 输入信号菜单上的总点数 (H 总计) 与 VGA 设定设为默认设定。
- 2. 为确定问题不来自连计算机的视频卡,请连接其他计算机。

### 问题:图像单调,无对比度

- 1. 在OSD图像菜单上,调整对比度设定。
- 2. 在OSD图像菜单上,调整亮度设定。

### 问题:投影图像的色彩不符合源图像。

在OSD图像菜单上,调整色温与伽玛设定。

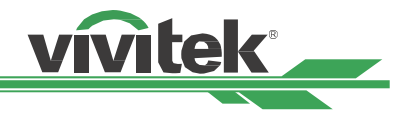

### 投影问题

### 问题:投影机没有亮起

- 1. 检查电源线是否可靠连接。
- 2. 使用其他电子装置测试,确定供电正常。
- 3. 依正确顺序重新启动投影机,并确定电源 LED 为绿灯。
- 4. 检查是否启用空白或快门功能。

### 遥控器问题

### 问题:投影机对遥控器无回应。

- 1. 将遥控器对准投影机的遥控传感器。
- 2. 确定遥控器与传感器之间无任何阻挡。
- 3. 检查OSD上的遥控器感应是否开启。
- 4. 确认遥控器线未插入投影机。
- 5. 关闭房间内的日光灯。
- 6. 检查电池极性。
- 7. 更换电池。
- 8. 关闭附近其他红外设备。
- 9. 维修遥控器。
- 10. 若使用万用遥控器,请确认遥控器代码与投影机代码一致。
- 11. 检查是否启用投影机 ID 控制 , ID 编号是否正确。

### 投影镜头问题

### 问题:缩放或对焦调整无效。

- 1. 检查镜头是否正确安装,镜头安装错误会导致镜头无法正常工作。请依照镜头安装程序再次检查。
- 2. 检查是否启用镜头锁定功能。锁定镜头会停用所有镜头调整功能。
- 3. 执行镜头位置置中功能,再次校正镜头。
- 4. 若有镜头可用,则请更换其他镜头,以检查问题。
- 5. 如需详细信息,请与服务中心联络。

### 远程通信问题

### 问题:投影机对以太网络控制无响应

- 1. 请确定已开启网络待机。若关闭,通讯路径会中断 (小于 0.5W)
- 2. 检查笔记本电脑与投影机的网络设定;请参阅远程通信手册,以取得更多信息。

### 将投影机送修

若您无法解决问题,则请专业人员维修投影机。以原始包装箱打包投影机。包括问题说明以及您尝试修复问题时执行的 步骤清单表。这些信息对服务人员有所帮助。请将投影机送回经销商处。

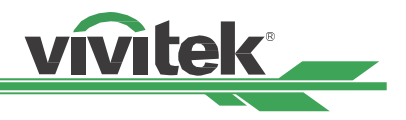

# <span id="page-52-0"></span>关于 **Vivitek** 支持

如果您无法在本使用指南中找到解决方法,请使用以下信息与我们联络:

### 北美洲

Vivitek 服务中心 15700 Don Julian Road, Suite B City of Industry, CA. 91745 U.S.A 电话:855-885-2378 (免费) 电子邮件:T.services1@vivitekcorp.com URL: www.vivitekusa.com

### 欧洲与非洲

Vivitek 服务与支持 Zandsteen 15 2132 MZ Hoofddorp The Netherlands 电话:+31 20 655 0960 电子邮件: support@vivitek.eu URL:www.vivitek.eu

### 中国

Vivitek 服务中心 201209, Room 1802, 18/F, Cimic Tower, No.1090, Century Avenue, Pudong, Shanghai 电话:400-888-3526 (免费) 电话:021-58360088-142 (直拨) 电子邮件: service@vivitek.com.cn URL: www.vivitek.com.cn

### 亚洲与台湾

VIVITEK 售后服务 Vivitek Corporation, Co., Ltd. 台北市内湖区瑞光路186号4楼,邮编 11491 电话:86-28-797-2088 传真:86-26-600-2358 电子邮件: kenny.chang@vivitek.com.tw URL:www.vivitek.com.tw